# **Multi-Function LCD Projector DT20 User's Manual**

**English**

**Deutsch**

**Français**

**Italiano**

**Española**

**Svenska**

Thank you for purchasing the NEC DT20 LCD Projector. Please read this manual carefully in order to use the projector properly. After reading this, please keep it in a safe place together with the warranty sheet.

### ● **Features**

- **• Three handy features in a single body. The projector for the multimedia age**
	- 1. Documents, catalogs and other printed matter can be projected directly from the scanner. This frees the user from the need to make OHP film inserts for each document.
	- 2. Personal computer screens can be projected. This allows the user to make detailed presentations using information on a personal computer.
	- 3. Videos and DVD images can be projected as they are. This aids the user in making visually appealing presentations.

#### **• Easy-to-understand and simple operation** Projection of printed matter, personal computer screens and video images can be selected at the push of a button.

**• High cost effective resource-saving design** OHP film inserts no longer need to be made, which saves wasted time and expense.

### **• "Super-Slim" Stylish Body**

Full OHP functions based on advanced technology built in to a super-slim chassis. It fits anyplace, when you're using it, and when you need to put it away.

### **• Expressive color images**

The projector is equipped with a high-resolution 2 million pixel single-array color CCD camera. This allows subtle midtones in color documents to be reproduced faithfully and sharp as projected images in full color (16,770,000 colors).

### **• Enlarged display without changing the size of the projected image**

When projecting documents such as catalogs and word-processor documents containing small text that have not been made specially for presentations, the document can be enlarged without changing the size of the projected image for easier viewing.

**• Provided with display functions for compressed or enlarged PC screen** Screens of resolution more than 1024 x 768 dots are displayed compressed to 1024 x 768 dots without any loss in character quality. Lower resolutions such as 640 x 480 can also be enlarged to 1024 x 768 dots.

### ● **About Trademarks**

IBM and PC/AT are trademarks or registered trademarks of International Business Machines Corporation.

Macintosh and Power Book are trademarks of Apple Computer Inc. Windows is a trademark of U.S. Microsoft Corporation.

# **Warnings and Safety Precautions**

### ● **Warning Symbols**

To alert the user to important safety precautions, the following symbols are used in this manual and on the product. Make sure you understand what these symbols mean before operating the projector.

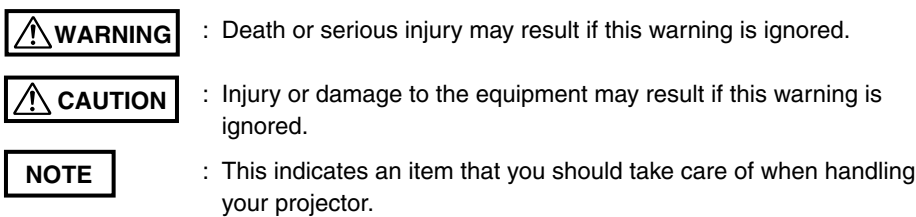

: This symbol alerts the user to high voltage that could cause electric shock.

### ● **Safety Precautions**

### **WARNING**

#### **• If a fault occurs:**

 $\mathscr{N}$ 

• If you detect smoke, or a strange smell or sound, immediately disconnect the power cord.

It is dangerous to continue using the projector after a fault occurs. Return the projector to the dealer where it was purchased for repair.

#### **• Avoid placing the projector near dangerous substances.**

- Make sure that no metallic or flammable material can get into the projector through the air vents.
- Do not place any objects containing water on top of or next to the projector.
- **If foreign matter gets inside the projector:**
	- If foreign matter such as water or metal gets inside, immediately disconnect the power cord.

It is dangerous to continue using the projector when foreign matter gets inside. Return the projector to the dealer where it was purchased for servicing.

#### **• Do not remove the cabinet.**

• Do not remove the cabinet. There are high-voltage components inside and touching these parts could cause electric shock, or damage the equipment.

#### **• Handle the power cade safely.**

- Do not place any heavy objects on top of the power cord. Damage to the power cord can cause wire breakage, fire, or electric shock.
- Do not pull the power cord when disconnecting the power plug. Pulling the cable may break the wires or cause fire or electric shock. Always hold the plug itself when pulling it out of the power outlet.
- Do not damage the power cable. If the power cord is damaged (e.g. the core is exposed or cut), contact the sales office of purchase.(charged) it could cause fire or electric shock if you continue using the damaged power cord.
- **Do not look through the lens.**
	- Do not look through the lens into the projector during operation. The powerful rays passing through the lens could damage the eyes.
- **Do not put the projector in unstable places.**
	- Do not put the projector in unstable places such as on unstable desks or slopes.
		- Doing so could cause the projector to drop or turn over, resulting in injury.
- **Do not use any voltages other than specified.**
	- Do not use any voltages other than specified. Doing so could cause fire or electric shock.
- **Do not disassemble the alkaline batteries**
	- Do not short-circuit, disassemble, or burn the alkaline batteries. Doing so could cause the alkaline solution to leak, which could cause eye injury, as well as cause a fire or damage the surrounding area due to heat or explosion. If the alkaline solution touches skin or clothes, wash them with clean water. If it get into eyes, immediately wash them with clean water and see a doctor.

#### **• Do not bump the glass surface**

- Do not bump the glass surface over the scanner. Doing so may break the glass, resulting in injury.
- **Do not touch the air vents or lamp cover**
	- The air vents, lamp cover, and peripheral surfaces may be hot during operation or just after the light is turned off. Do not touch those for a long time.

### **• Do not block the lens front**

• Do not block the lens front during operation. The powerful rays passing through the lens may cause fire or burns if you put anything in front of the lens or block the lens with your hand during operation.

### $\triangle$  CAUTION

### **• Installation**

- Avoid installing the projector in places where it may be exposed to:
	- Strong vibrations
	- Soot or steam
	- Direct sunlight or near a heater (35˚C/95˚F or higher)
	- High humidity or dust
	- Extreme cold (0˚C/32˚F or lower)
	- Strong magnetic or electric field generated from a nearby appliance
	- Wobbling on an unstable surface
- **Do not block the air vents.**
	- Do not block the air vents with cloth or an object. When you put anything around the unit, be sure to ensure a space of 10 cm/4 inches or more between the unit and the air vent. Be sure to prevent paper or cloth from blocking the air vent at the bottom of the unit. If blocked, the internal temperature may increase, resulting in malfunctions.
- **Do not bump the projector.**
	- Avoid bumping the projector when moving or handling. Shocks can cause damage.

#### **• Care of the projector**

- To prevent risk of accidents, always disconnect the power plug before cleaning the projector.
- Clean the lens surface with a commercial blower or lens cleaning paper. Wiping with tissue paper or a handkerchief can damage the lens.
- To clean the cabinet, operation panel, and glass surface, wipe gently with a soft cloth. For particularly dirty spots, soak the cloth in a neutral detergent mixed in water, wring out well and wipe off the dirt, then use a dry cloth to wipe dry.
- Do not wipe the projector with any volatile solvent such as benzine or thinner. Solvents can cause surface deformation or flaking of the paint. If using an impregnated cloth, follow the instructions.

### **• Avoid scratching the glass surface.**

• Take care not to scratch the glass surface of the scanner with hard or pointed objects.

Scratches on the glass may distort the projected image.

#### **• Batteries**

- When inserting batteries in the remote control, note the polarity (plus and minus signs) and insert correctly as indicated. Inserting a battery in a wrong direction can cause rupture or leakage, and could result in fire and injury or soil the surrounding area.
- Do not use batteries other than the type specified for the equipment. Do not use a new battery and an old battery together. Incorrect battery usage could result in rupture or leakage, and could cause fire and injury.
- Do not heat, break open, burn, or immerse the batteries. Battery rupture or leakage could cause fire and injury.

#### **• Servicing and cleaning**

• Have the internal components cleaned by a retailer about once a year. There is a risk of fire or faulty operation if the inside of the projector gets dusty and is not cleaned for a long time. For best results, the projector should be serviced before the wet season brings damp conditions. Cleaning charges are at the discretion of the retailer.

#### **• If not using the projector for a long period:**

• If you do not plan to use the projector for a long time, disconnect the power cord for safety.

#### **• Disposal**

• Follow the recommendations of your local authority when disposing of the projector.

#### **• Transporting the projector**

- Use the special packaging when transporting the projector. The manufacturer cannot accept responsibility in the event of damage or accident if other packaging is used.
- Use the special packaging no more than two times. Repeated usage reduces the shock absorbency of the packaging and can lead to damage or accident.
- Contact the retailer if you require new packaging.
- **Lamp implosion**
	- An AC type New Super High pressure lamp is used in this projector and it is rare for the lamp to explode during use. The lamp is also designed to forcibly turn off because there is a high possibility that the lamp will break if it is used beyond the lamp usage of 1500 hours (Refer to pages E-54 and E-55).

#### **Note the following things**

• A noise occurs because the internal pressure of the New Super High pressure lamp gets extremely high. The unit is designed so that no pieces of glass come out of it when the lamp

explodes.

• However, the gas inside of the lamp can escape and looks like white smoke. It will not cause any fire.

#### **Remedy**

- If a lamp explodes in a product, there will be pieces of lamp inside. Do not replace the lamp. Return the product to the sales office or agent of purchase. Even though the lamp has exploded, never try to replace the lamp by yourself. The lamp pieces could cause injury.
- **Replacing the lamp**
	- Be sure to turn the lamp off and disconnect the power cord when the fan stops, and wait an hour or more before replacing the lamp. Replacing the lamp during operation or just after the power is turned off may cause burns due to heat. Refer to "Lamp Unit Replacement" on page E-54 for the procedure.

### **• Replacing / cleaning the air filter**

Be sure to disconnect the power cord when the cooling fan stops before removing the air filter.

Removing the air filter while the cooling fan is rotating could cause a burn. Refer to "Cleaning the Air Filter" on page E-56 for the procedure.

#### **• Avoiding malfunctions and accidents**

• Adjust the Adjustable feet to keep the projector horizontal. Using the projector in a tilted status may cause injury if it turns over. Refer to "Adjusting the Tilt" on page E-18 for the adjusting procedure.

### **• Do not disassemble the manganese batteries**

• Do not short-circuit, disassemble, or burn the manganese batteries. Doing so could cause the batteries to generate heat or explode due to the leaked solution, resulting in fire, injury, or damages to the surrounding area.

### **• Do not do the followings**

- Do not put anything heavy on the projector.
- Do not step on the projector, rack, or stand. Do not hold or hang on the projector.

Doing so could cause the projector to turn over or break, resulting in injury. Especially be careful if small children are near.

• Do not use the rack unless the casters are locked when placing the projector on a rack with casters.

Doing so may cause the projector to move or turn over, resulting in injury.

- Do not turn the lamp on/off within one minute after it is turned off/on. Extremely high voltage is generated in the lamp just after it is turned on. Turning the lamp on/off too frequently could cause the lamp to deteriorate or break, resulting in malfunctions of the projector.
- Do not project an image with the lens cap attached.

### **• Moving the projector**

- Be sure careful of the glass surface when moving the projector while holding the handles with both hands.
- If not inserted fully, the materials cover may get loose and fall off while you carry it.

### **• Care of the power cord and plug**

- Do not put the power cord near a heater. Doing so could cause the sheath of the cable to melt down, resulting in fire or electric shock.
- Do not connect or disconnect the power cord with wet hands. Doing so could cause electric shock.
- Be sure to pull out the power cord and disconnect any cable connections between units and release the anti-theft lock before moving the projector. Moving the projector with cables connected may cause fire or electric shock if the cables are damaged.
- If you do not plan to use the projector for a long time, disconnect the power cord for safety.
- **DO NOT REMOVE ANY SCREWS except the lamp cover screw and two lamp unit screws. You could receive an electric shock.**

#### **What's in the Box?**

**Make sure your box contains everything listed. If any pieces are missing, contact your dealer. Please save the original box and packing materials if you ever need to ship your DT20 Projector.**

DT20 Projector (1) Remote control(1) Power codes (2)

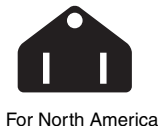

**Three-pin type for U.S.A and Canada;**

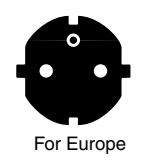

**Two-pin type for Europe.**

**PC Signal cable (1) Lens cap(1) Batteries(2) (AA**×**2) Documents:** User's manual (1) Registration card (1) Warranty Policy for Europe (1)

# **Contents**

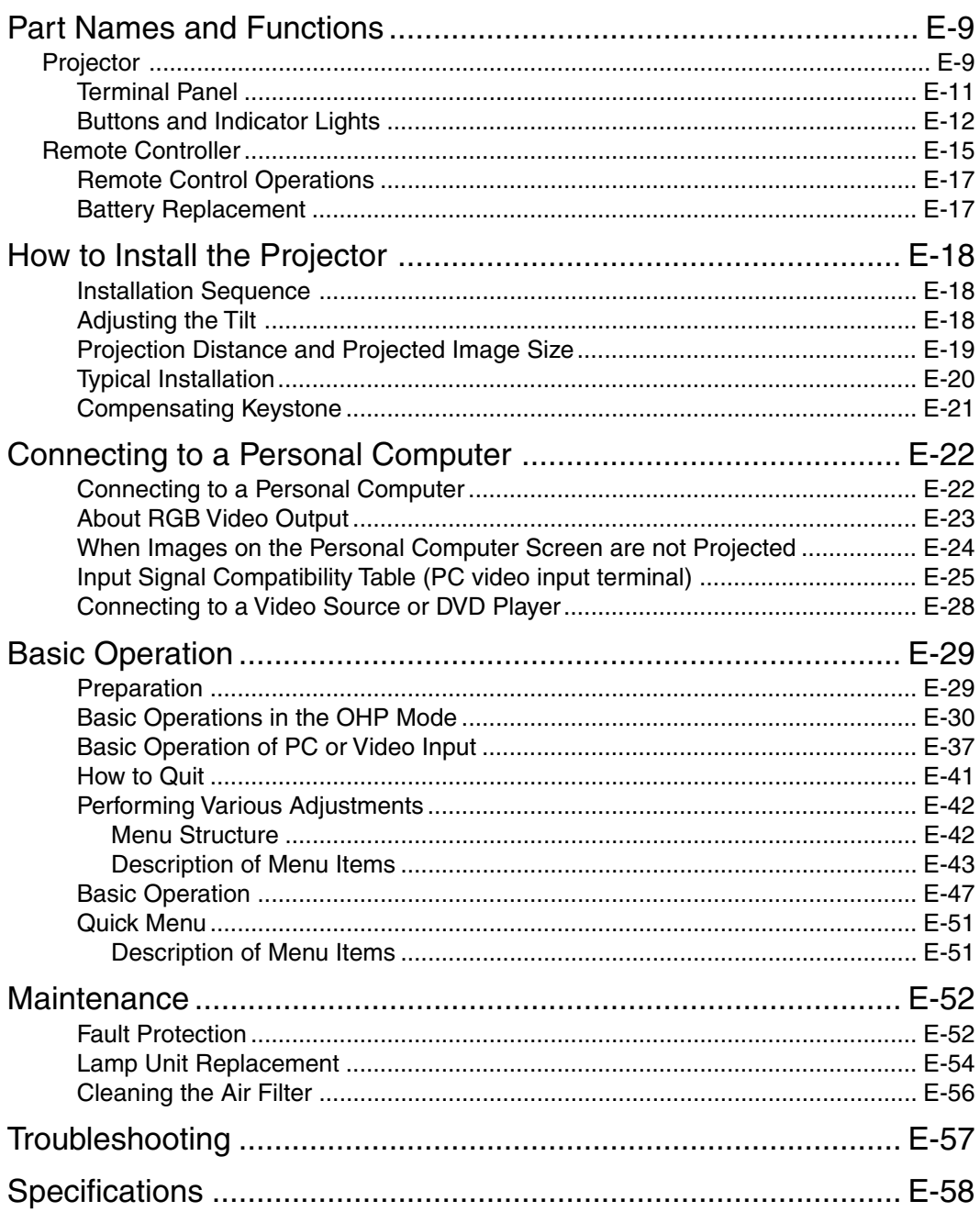

\* Company names and product names herein are trademarks and registered trademarks of those companies.

# **Part Names and Functions**

### **Projector**

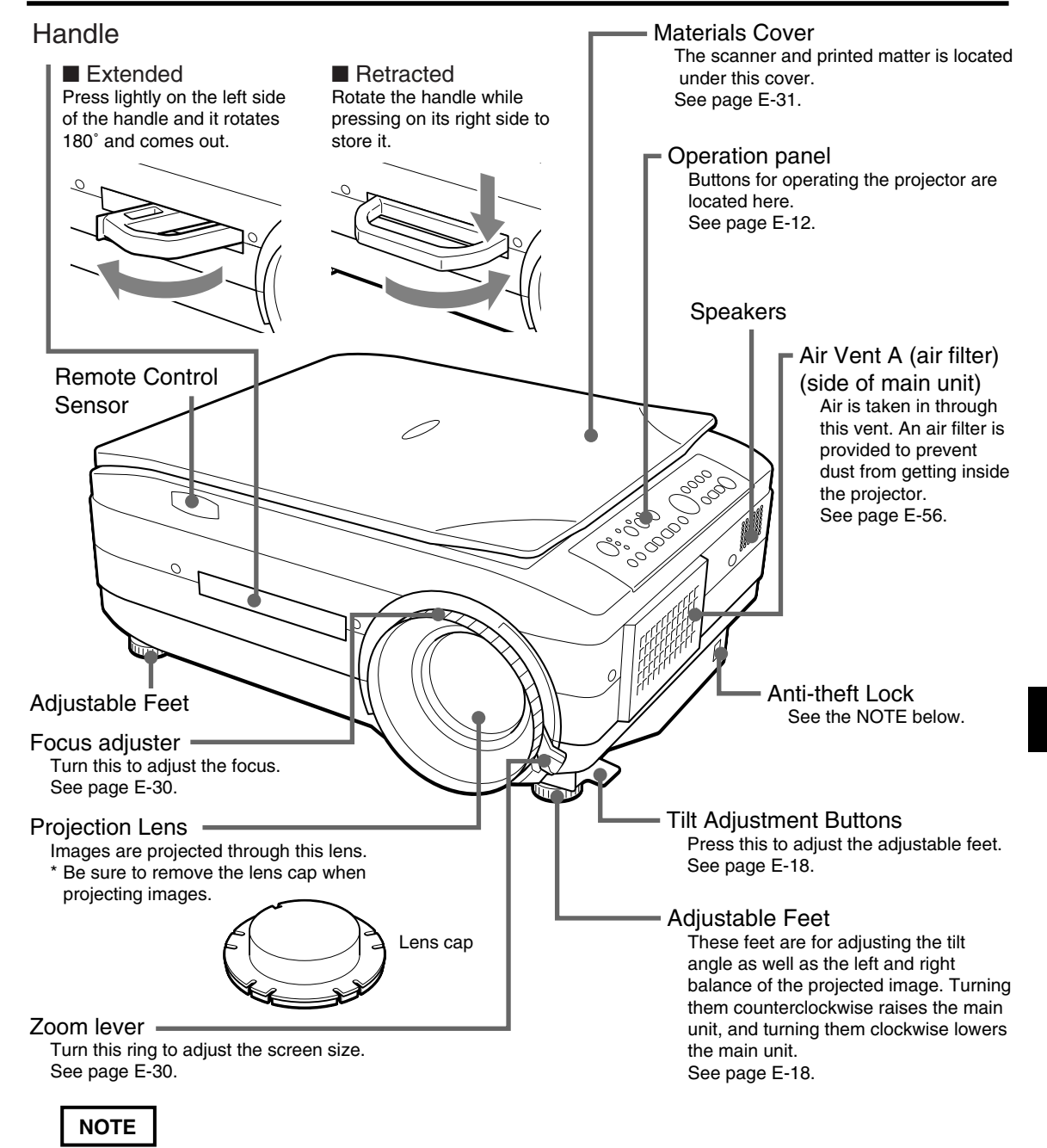

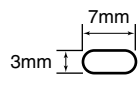

About the anti-theft lock The anti-theft lock is compatible with smart cable lock and other security wires. Contact the following for more information about the products. © 1998 Kensington Technology Group.

> Kensington Technology Group 2855 Campus Drive San Mateo, CA 94403, U.S.A.

Phone:(650)572-2700 Fax:(650)572-9675

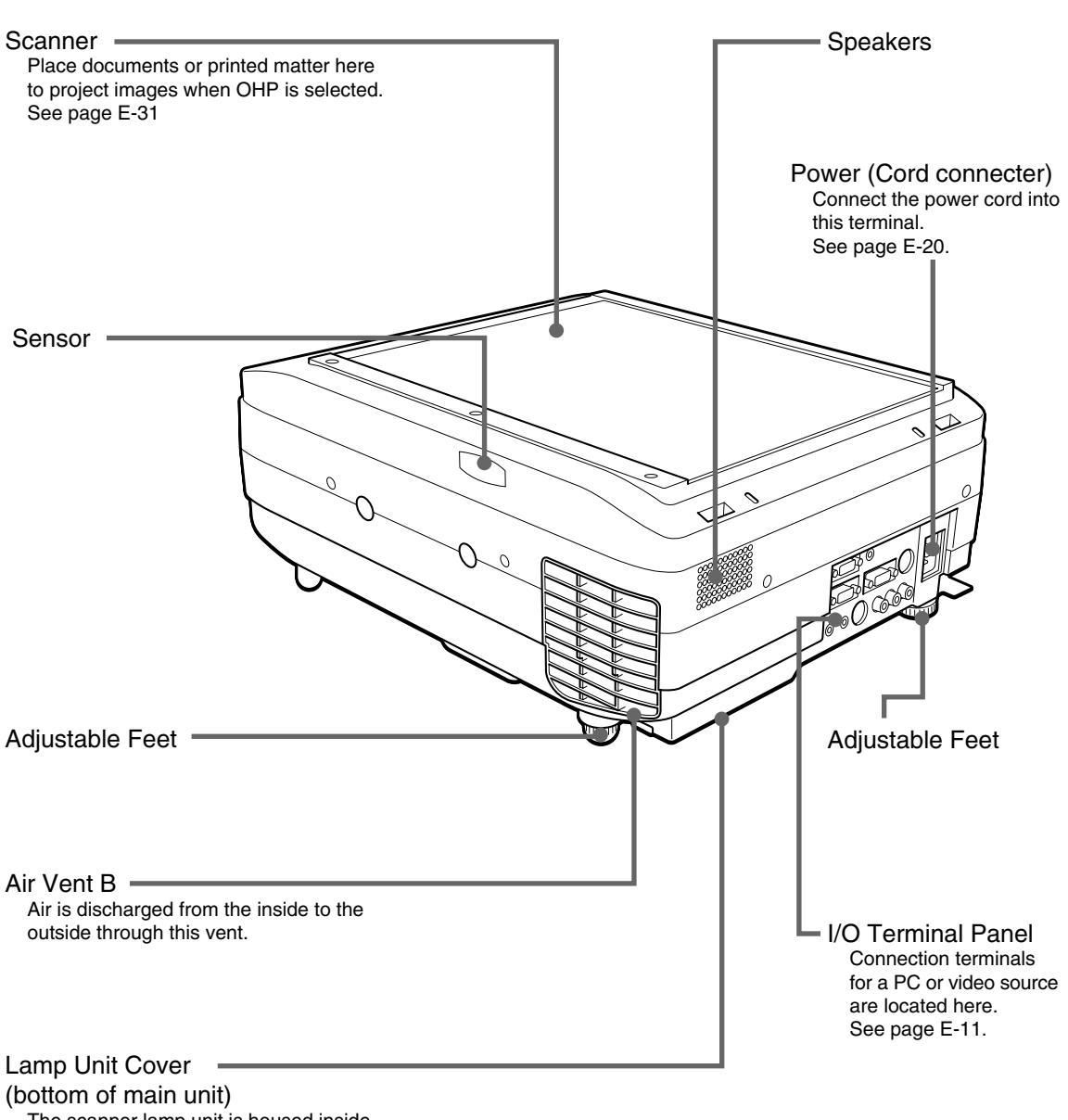

The scanner lamp unit is housed inside this cover. See page E-54.

### ■ **Terminal Panel**

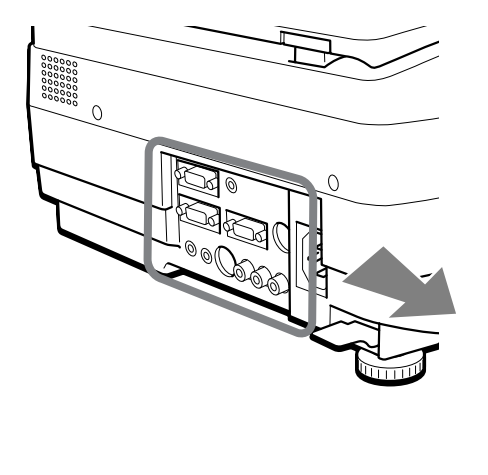

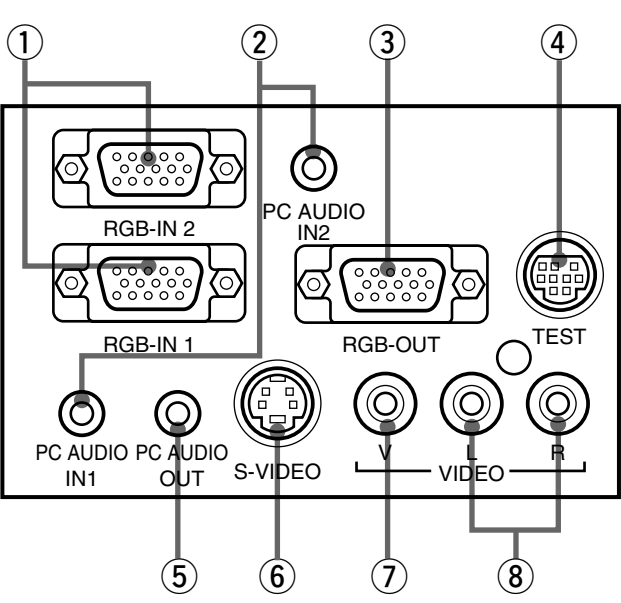

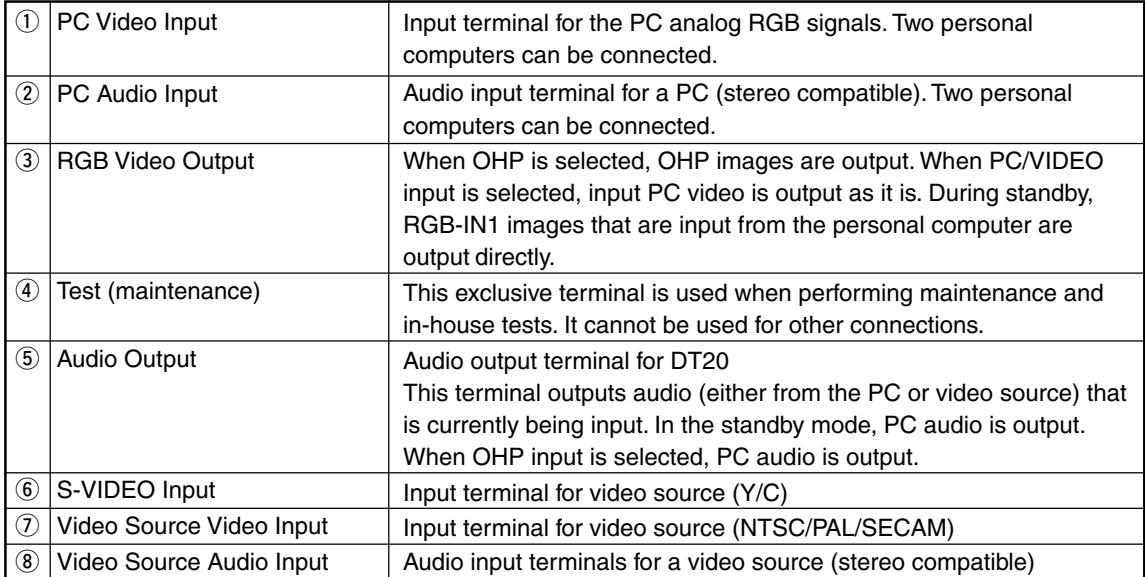

## ■ **Buttons and Indicator Lights**

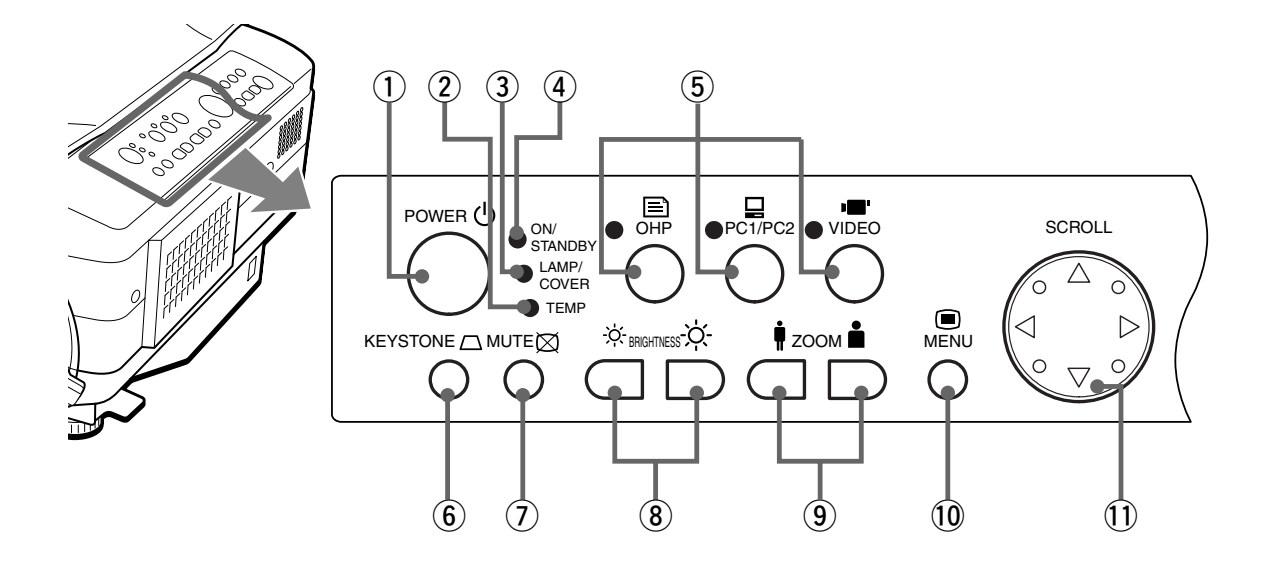

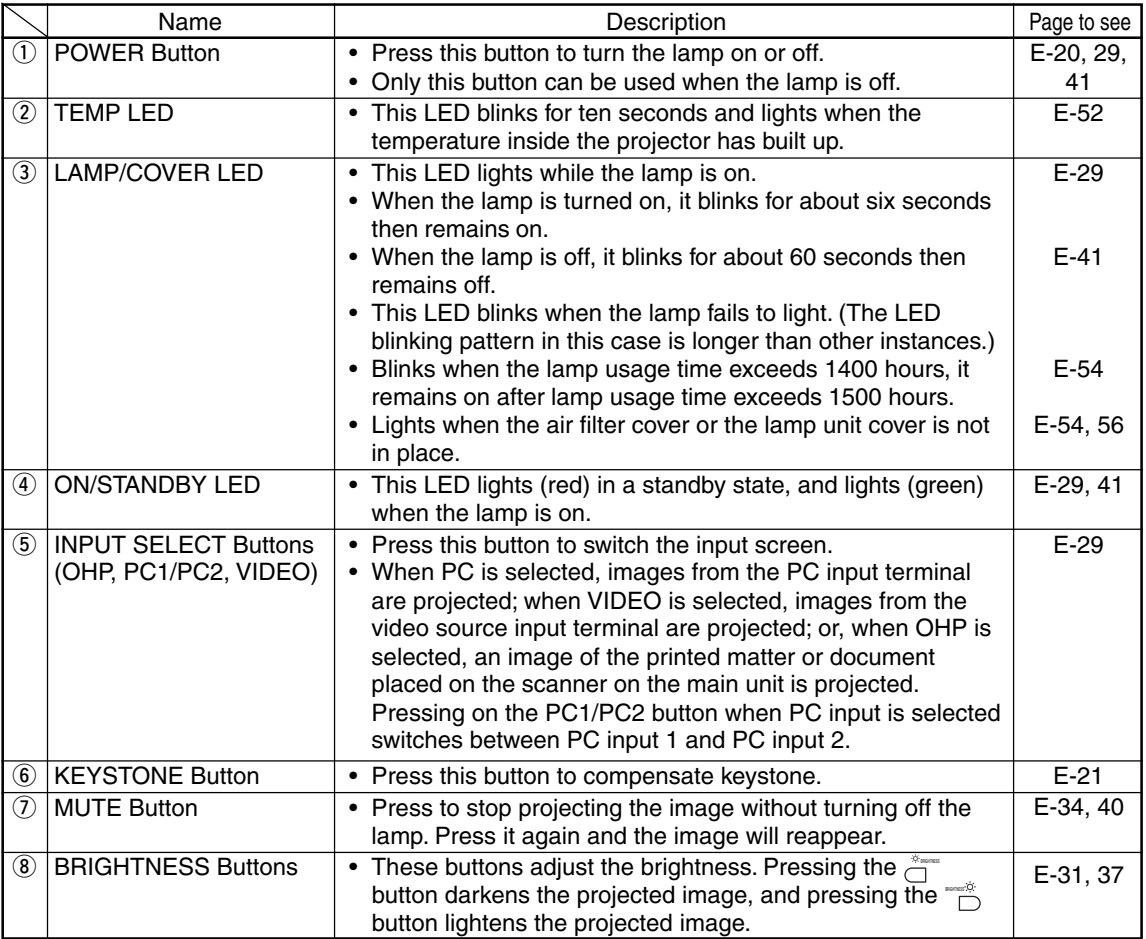

#### **Part Names and Functions**

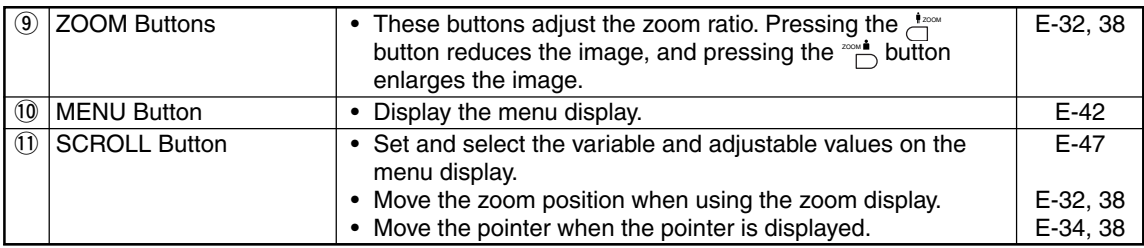

\* Once a menu or an adjustment is displayed, their display automatically disappears, and adjustment values are stored to memory if buttons are not operated for about 30 seconds.

\* For details of menu adjustment, see page E-43 onwards.

## ■ **Buttons and Indicator Lights**

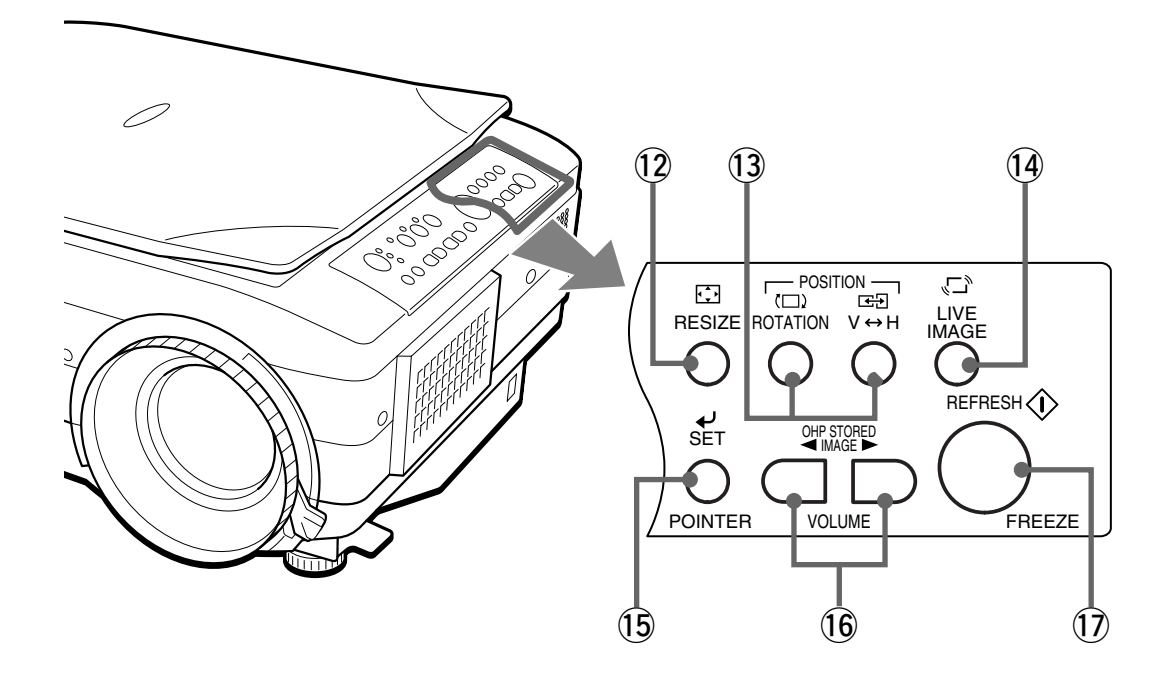

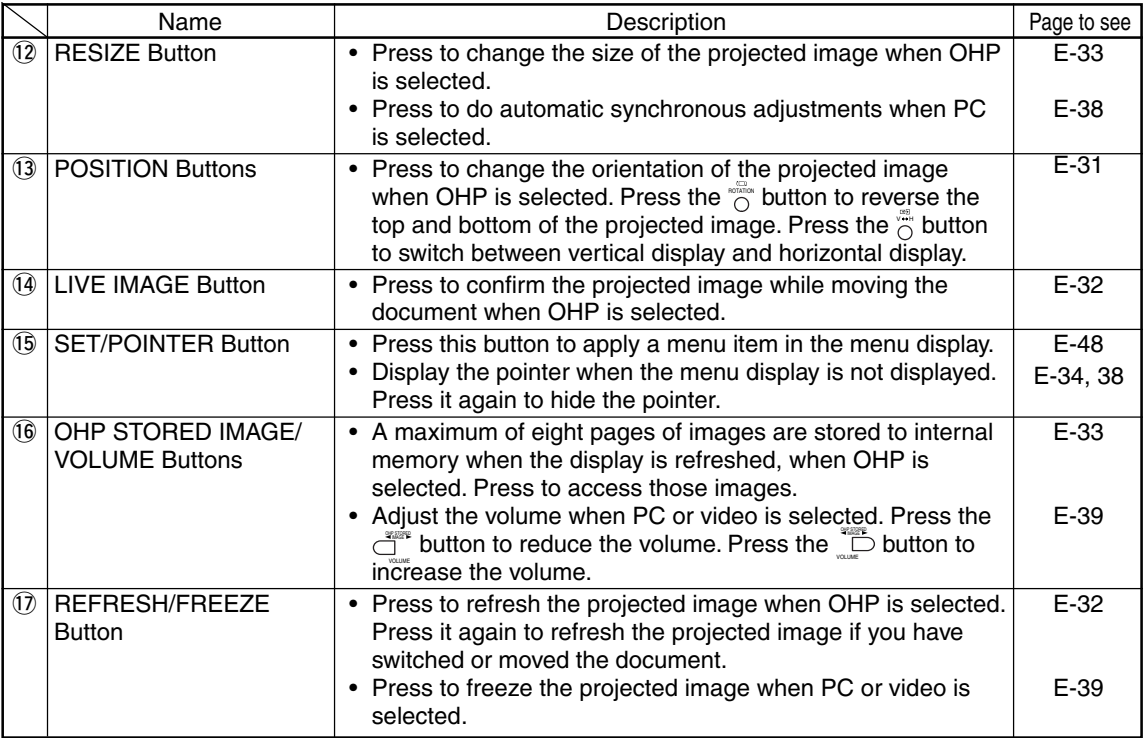

## **Remote Controller**

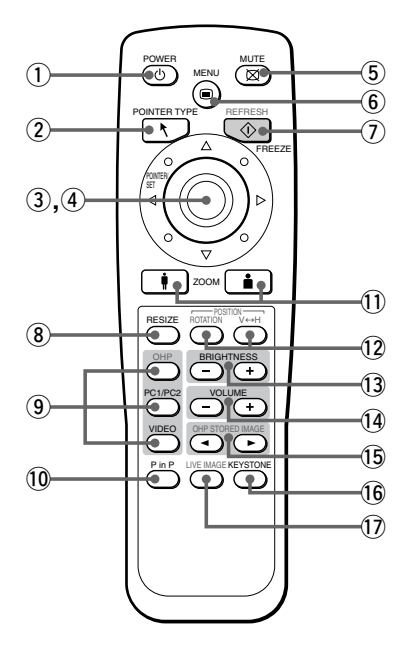

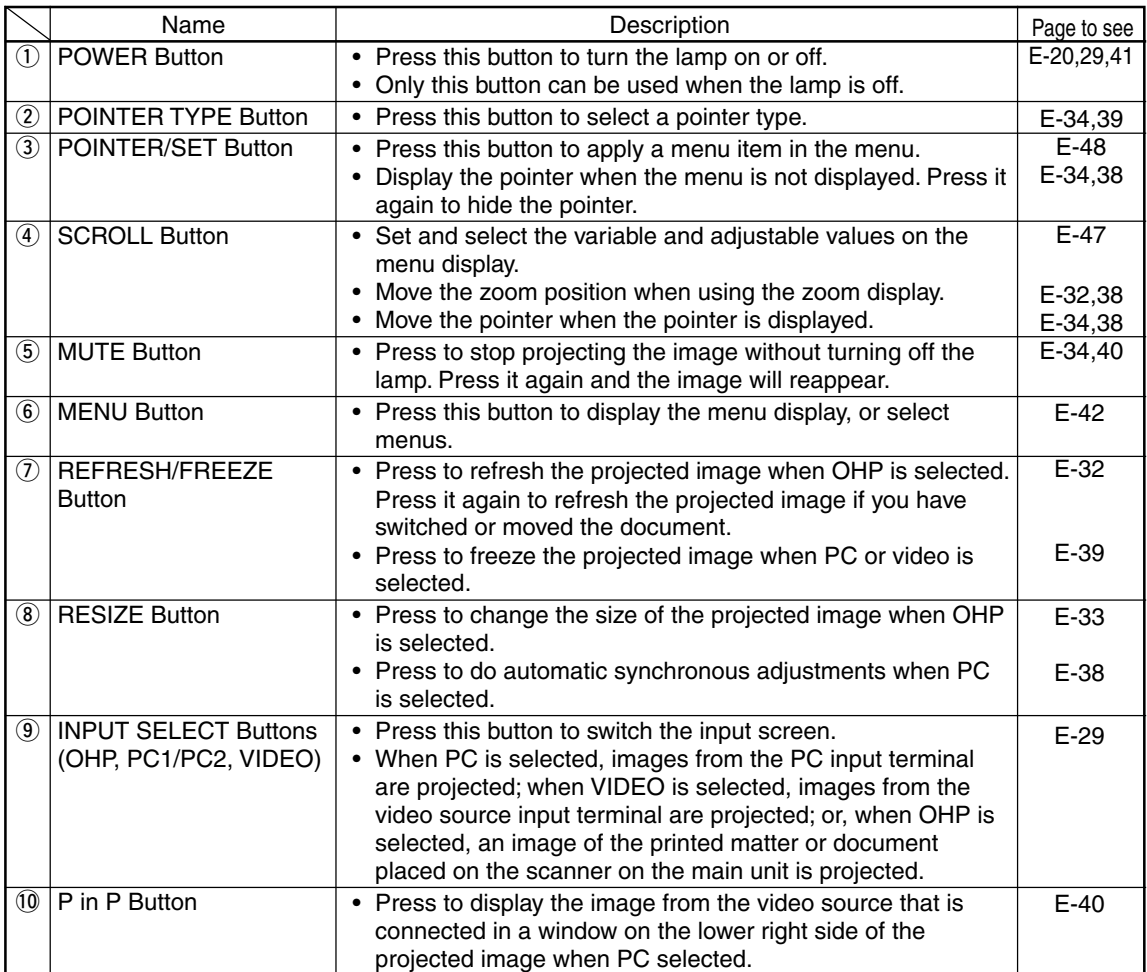

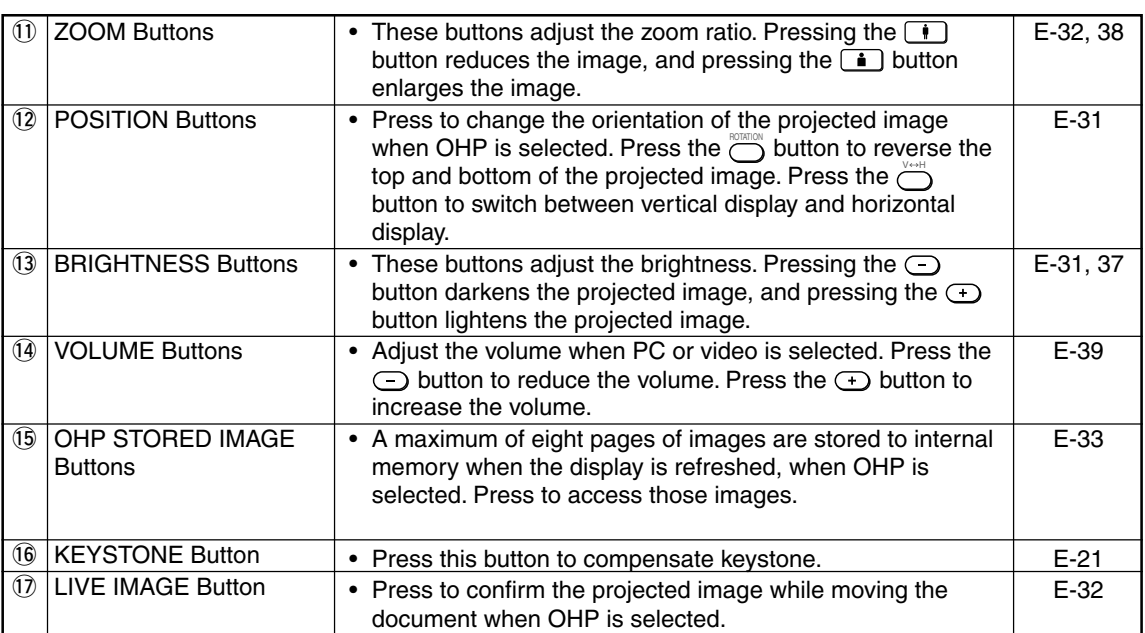

### ■ **Remote Control Operations**

- Use the remote control within about seven meters (7.7 yards) from the remote control sensors (on the front and rear sides) of the projector and within 10 degrees to the left and right. This distance may become shorter as the battery wears down.
- The remote controller does not work if there are obstacles between the remote control and the remote sensor on the main unit.

### ■ **Battery Replacement**

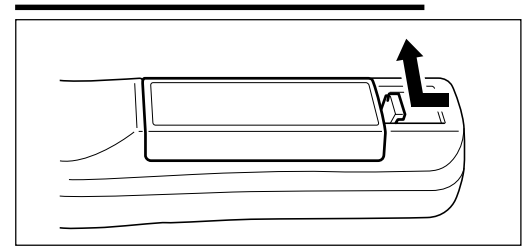

**1. Remove the battery compartment cover by pushing in the claw and lifting the cover up.**

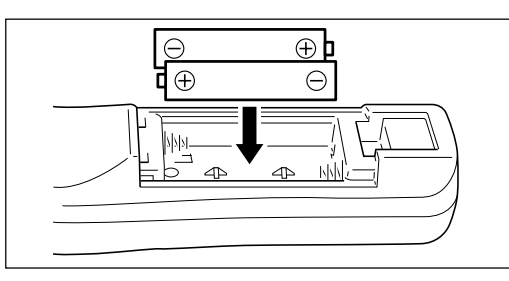

- **2. Install two batteries in the battery compartment, making sure that they are aligned as indicated by the (+) and (-) marks.**
- **3. Return the battery compartment cover to its original position.**

### **CAUTION**

Handling the remote controller

- Do not subject the remote controller to such severe impact as dropping it on the floor. Doing so may damage it and cause it to cease functioning.
- Keep the remote sensor away from water. Wipe the remote controller immediately if it gets wet.
- Avoid heat or hot water. Remove the dry cells when you are not using the remote controller for a long period of time.
- Do not mix new and old dry cells, or use different types of dry cells at the same time.
- Do not disassemble or heat batteries, or throw them into a fire.
- Follow your local government's disposal instructions for used dry cells.
- The remote controller may not work when it is used near inverter-driven equipment.
- The remote controller may not work or may work ineffectively when it is used near inverter-driven fluorescent lighting.

### **NOTE**

- When replacing the batteries, buy AA batteries.
- Ni-Cad batteries or other chargeable batteries cannot be used. Use manganese batteries or alkaline batteries.

# **How to Install the Projector**

### ■ **Installation Sequence**

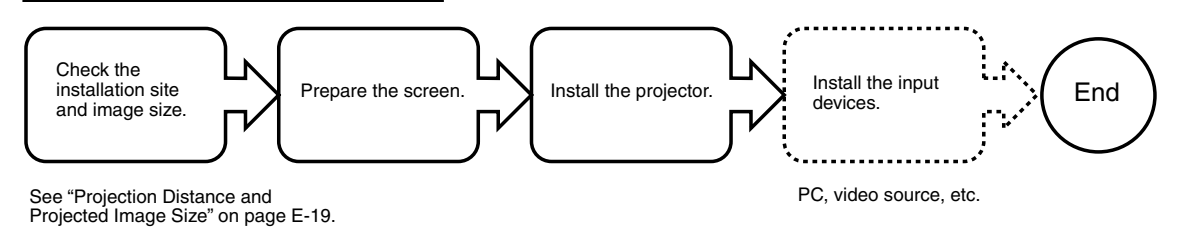

### ■ **Adjusting the Tilt**

The position and tilt angle of the projected image can be adjusted by adjusting the adjustable feet. Press both the left and right tilt adjustment levers to lift the main unit, and release them when the desired height is reached. You can fine-adjust the tilt by turning the bottom section of the adjustable feet. Turning this section counterclockwise raises the main unit, and turning it clockwise lowers the main unit. Also, you can adjust the tilt angle by turning the adjustable foot located on the rear left of the main unit.

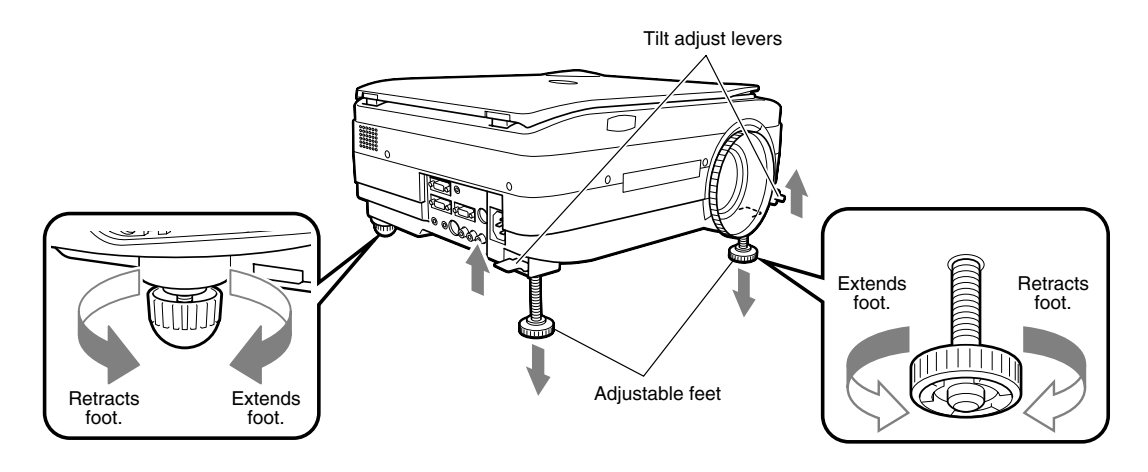

### **CAUTION**

- Do not tilt the main unit at extreme angles by turning only one side of the adjustable feet. Doing so may cause the main unit to slip or fall down, resulting in accidents or failures.
- Vent A on the bottom of the main unit takes in air to cool the inside of the projector. As air is taken in by large suction force, cloth or paper may be sucked in against the vent. If this happens, the temperature inside may build up, and cause an accident or failure.
- The rubber feet may soil the installation surface depending on where the projector is installed.

### ■ **Projection Distance and Projected Image Size**

Use the following diagrams to determine the projected image size and the type of screen required for any given projector location.

• The projection distance that provides good focusing is 1.4 m (1.5 yd) to 13.9 m (15.2 yd) from the front of the lens. Install the projector within this range.

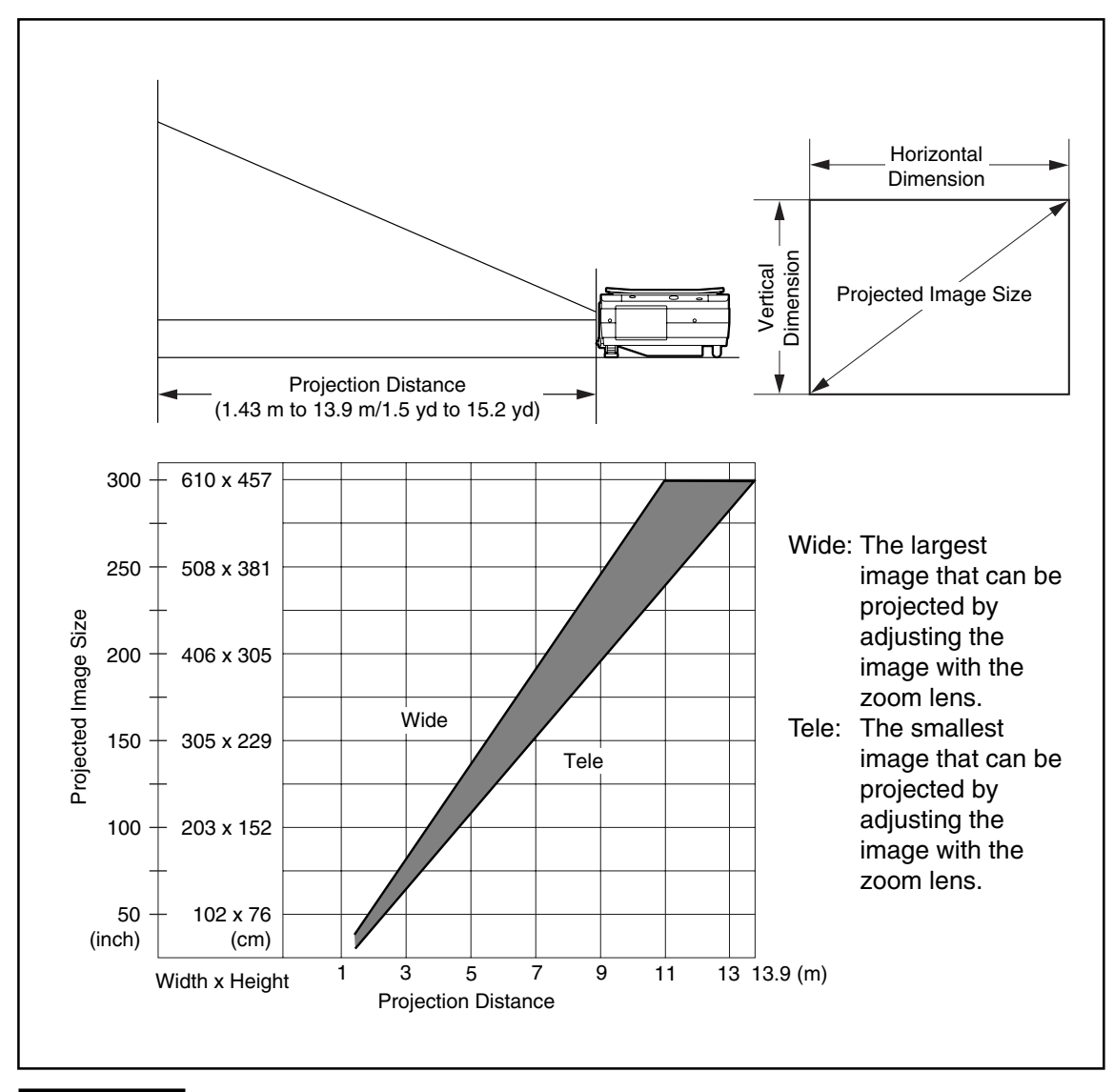

### **CAUTION**

#### **Installation location**

- Do not install the projector in excessively hot or cold locations. The ambient temperature should be within 0°C to 35°C (32°F to 95°F).
- Position the projector so that the screen does not directly receive sunlight or other light from other lighting. Otherwise, the projected image becomes white and is difficult to view. In a bright room, use a curtain or other means to darken the area around the screen.
- Do not install the projector where it will be subject to excessive humidity, dust, or cigarette smoke. Otherwise, image quality may deteriorate as dirt builds up on the lens, mirrors and other optical components.
- Do not install the projector in a small room with poor air circulation or any place where the air vents may be blocked. Temperature build-up inside the projector may result in fire or a failure. (Vents are located on the bottom and right side of the projector.)

### ■ **Typical Installation**

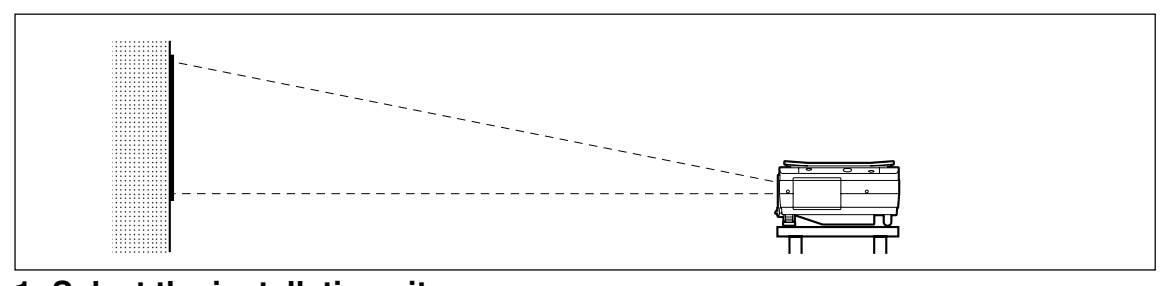

### **1. Select the installation site**

Place the projector on an even and stable surface such as a table.

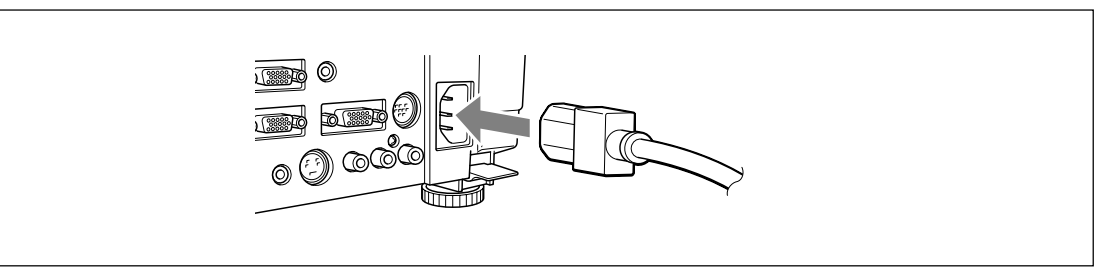

**2. Connect the power cord (supplied), and press the**  $\widehat{\bigcirc}$  **button (or**  $\widehat{\circ}$ **button.)**

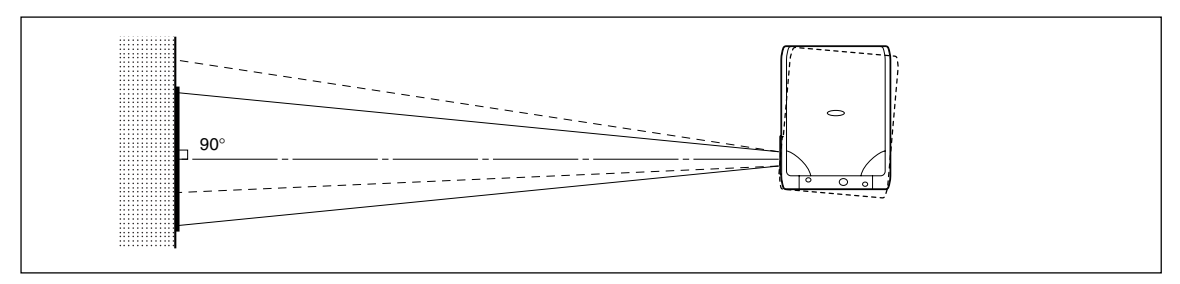

**3. Turn the direction of the lens so that it is perpendicular to the screen.**

Turn the unit to the left or right so that the top and bottom lines of the projected image are parallel.

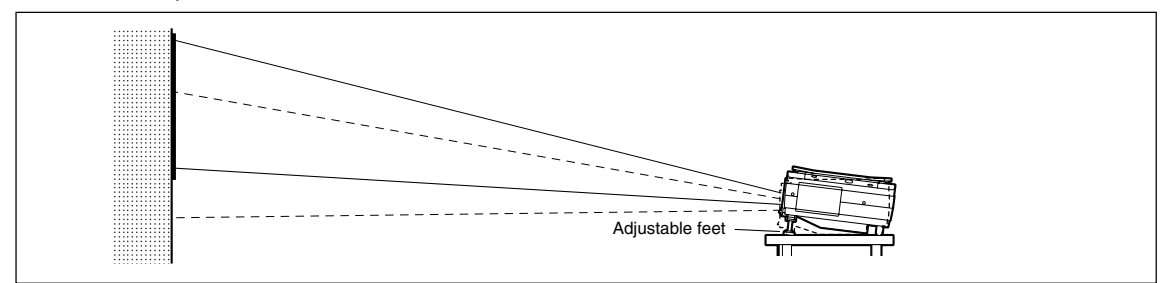

**4. Adjust the adjustable feet to move the projected image to the desired height. (Adjust the tilt angle between 0° to 7°.)**

The position of the projected image can be moved up or down by adjusting tilt.

### ■ **Compensating Keystone**

If the projected image is distorted, you can eliminate the distortion by doing keystone compensation.

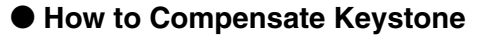

**Press the**  $\overline{\bigcirc}_{\mathbb{C}}^{\text{\tiny{MEC}}}$  button (or the  $\overline{\mathbb{C}}^{\text{\tiny{KETbM}}}_{\mathbb{C}}$  button on the **remote controller) to display the "Keystone menu."**

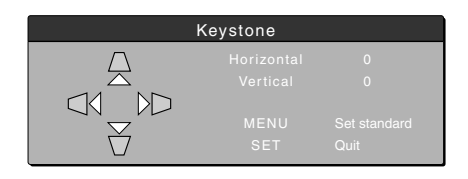

Keystone menu

**Press the**  $\triangle$  **button to make the top of the projected image narrower.**

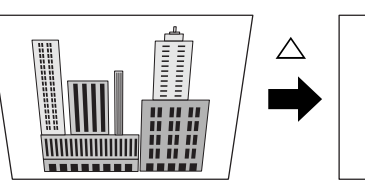

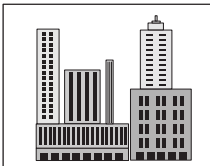

Press the  $\bigtriangledown$  button to make the **bottom of the projected image narrower.**

**Press the**  $\triangleleft$  **button to make the left side of the projected image narrower.**

**Press the**  $\triangleright$  **button to make the right side of the projected image narrower.**

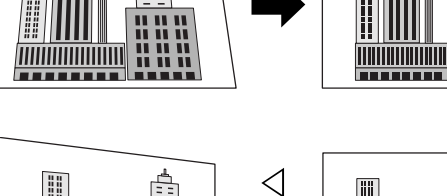

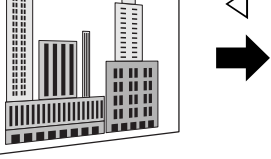

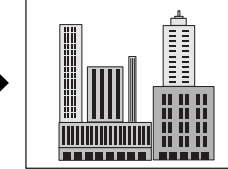

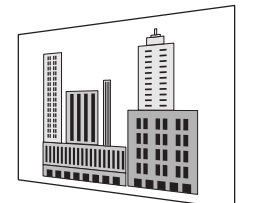

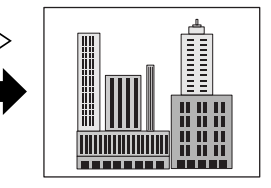

 ${\sf Press}$  the  $\tilde{\circ}$  button (or the  $\tilde{\circ}$  button on the remote controller) to return to "0" (No MENU **compensation).**

### **NOTE**

- When keystone compensation is performed, the resolution at the edges of the projected image is reduced, making small characters difficult to read. To prevent this, place the projector on as level a surface as possible, and set the Keystone menu to "0" (No compensation).
- As image processing is performed for keystone compensation, displayed images (characters, etc.) are displayed slightly blurred when keystone compensation is used compared with when it is not used.
- When displaying an image with VGA resolution less than 640 x 480 pixels with a excessive horizontal keystone compensation may cause parts of the image to become fuzzy. See page E-25 for more information.
- The degree to which keystone compensation can be adjusted depends on the image signal.
- If the horizontal value is adjusted to its largest (or smallest) the vertical adjustment value can not be moved in the plus direction when doing keystone compensation.

# **Connecting to a Personal Computer**

### $\Lambda$  CAUTION

#### Cautions on Connection

- Before connecting other devices, turn off each device to protect the projector and other connected devices.
- For details of how to connect and use devices connected to the projector, refer to the User's Manual for each device.
- Sometimes images are not displayed on the screen properly when they are displayed on a notebook PC LCD as well. If this happens, turn the notebook PC display off to remedy this. The method for turning off a notebook PC display varies according to the notebook PC manufacturer. For details, refer to the User's Manual of the notebook PC.
- You may not be able to connect the projector depending on the model of personal computer and personal computer settings. Consult your dealer for details.

### ■ **Connecting to a Personal Computer**

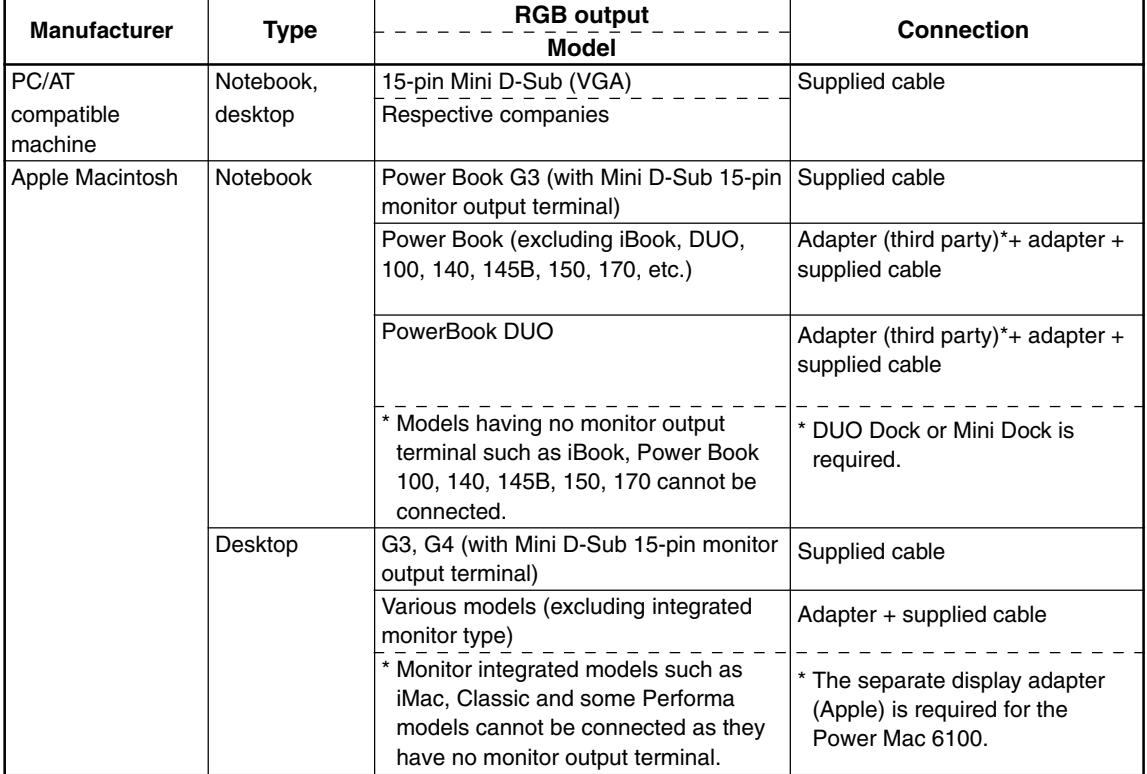

### ● **List of cables and adapters**

\* Adapter (sold separately): Power Book exclusive adapter (Apple Power Book Video Adapter Cable M3927LL/A, or equivalent). It may be provided with the Power Book.

#### **Connecting to a Personal Computer**

### **About the PC Input and Output**

The 15-pin mini D-Sub connectors are used for the PC input and output terminals. The following shows the relationship between the pins and the input and output signals.

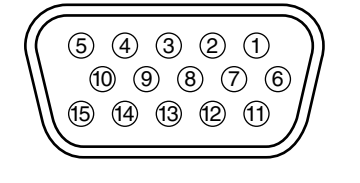

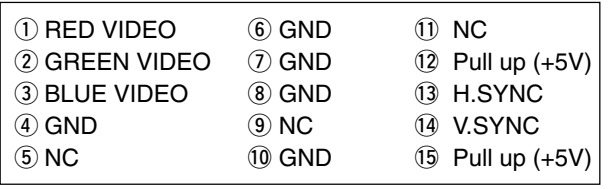

#### **NOTE**

- This projector uses a 15-pin RGB input and an analog type output terminals. For this reason, it cannot be connected to a digital output type personal computer.
- Plug and play is not supported.

### ■ **About RGB Video Output**

#### ● **Signal timing**

The following shows the timing that signals are output from the RGB video output terminal. (XGA 60Hz speed or equivalent)

The video signal output is determined by whether "PC/OHP" or "OHP" is selected in "RGB-OUT Selection" on the "Setting 2" menu. See page E-45 for more information.

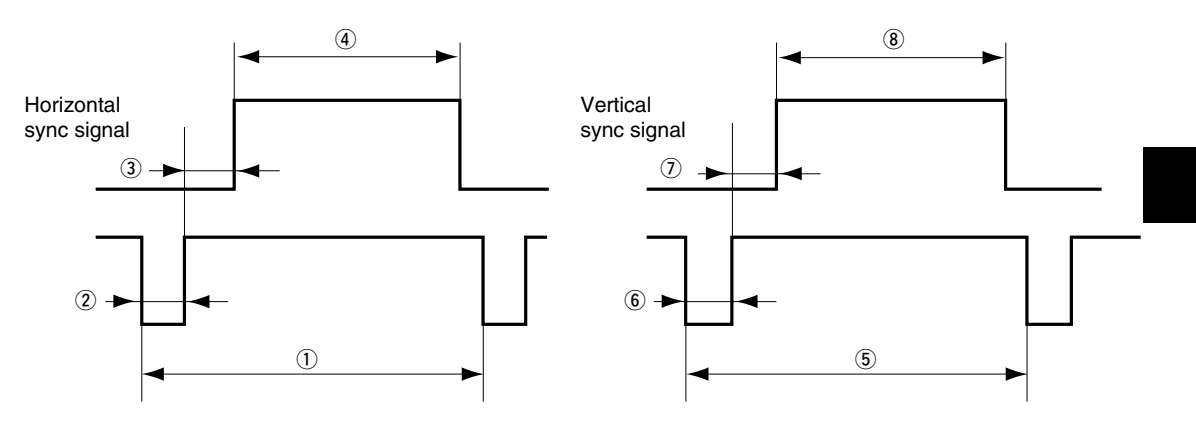

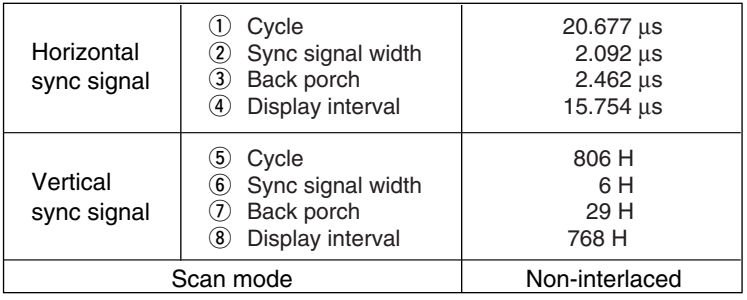

#### **NOTE**

• The screen is sometimes not displayed normally depending on the monitor or projector that is connected.

<sup>•</sup> Images from a PC are output in standby.

### ■ When Images on the Personal Computer Screen are not Projected

Check the following when images on the personal computer screen are not projected or projected images are incorrect.

#### ● **When images are not projected**

When external output signals are input to the DT20 from the PC, "No signal" is displayed on the screen. When this is displayed, check the following.

### **1 Try restarting the personal computer.**

The DT20 is sometimes not recognized by the PC if it is connected after the PC is started up. If this happens, images are not projected as external output signals are not output from the PC.

### **2 Check the functions on the personal computer.**

Some notebook PCs require a special operation to transmit the signals from the external output terminal. The external output signals may not be transmitted from the notebook PC unless the operation is performed. Refer to the manuals of your notebook PC for the information about how to output signals from the external output terminal.

Procedure example

• In the case of IBM PC/AT:

Press Example to key to the keys,  $E$ -E<sub>2</sub>. This procedure may vary depending on the model.)

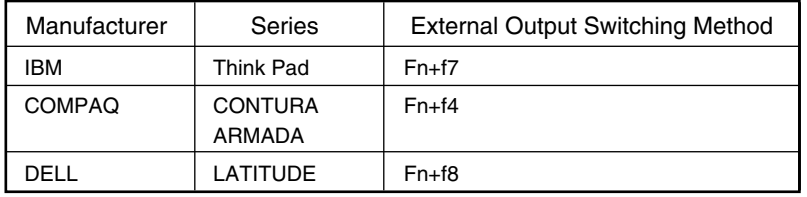

#### $\bigcirc$  List of remedies when connection trouble with the PC occurs

The above table summarizes conditions that have occurred to date; it is not a comprehensive summary of all connections.

Company names and product names listed in the above table are trademarks or registered trademarks of respective companies.

#### ● **Images are not projected correctly even though they are displayed normally on the notebook PC screen**

### **1 Verify the functions of the notebook PC.**

Even if the LCD screen of a notebook PC displays normal images, the projected images may be displayed incorrectly. In most cases, because of the limitations of the notebook PC, the simultaneous display function (the external output signals are sent out simultaneously while the images are displayed on the PC screen) produces signals, which do not satisfy the standard specification and are outside the range supported by the projector. In this case, the incorrect display images can not be corrected even if the fine adjustments are made at the projector side. The correct images may be projected if only external output signals are provided without using the simultaneous display. Refer to the user's manual of your notebook PC for details.

The DT20 supports the signals marked by ● in the following table. Note that on some PC models, flickering and blurring occur in the projected image. If this happens, adjust the projected image in the Sync Adjustment menu.

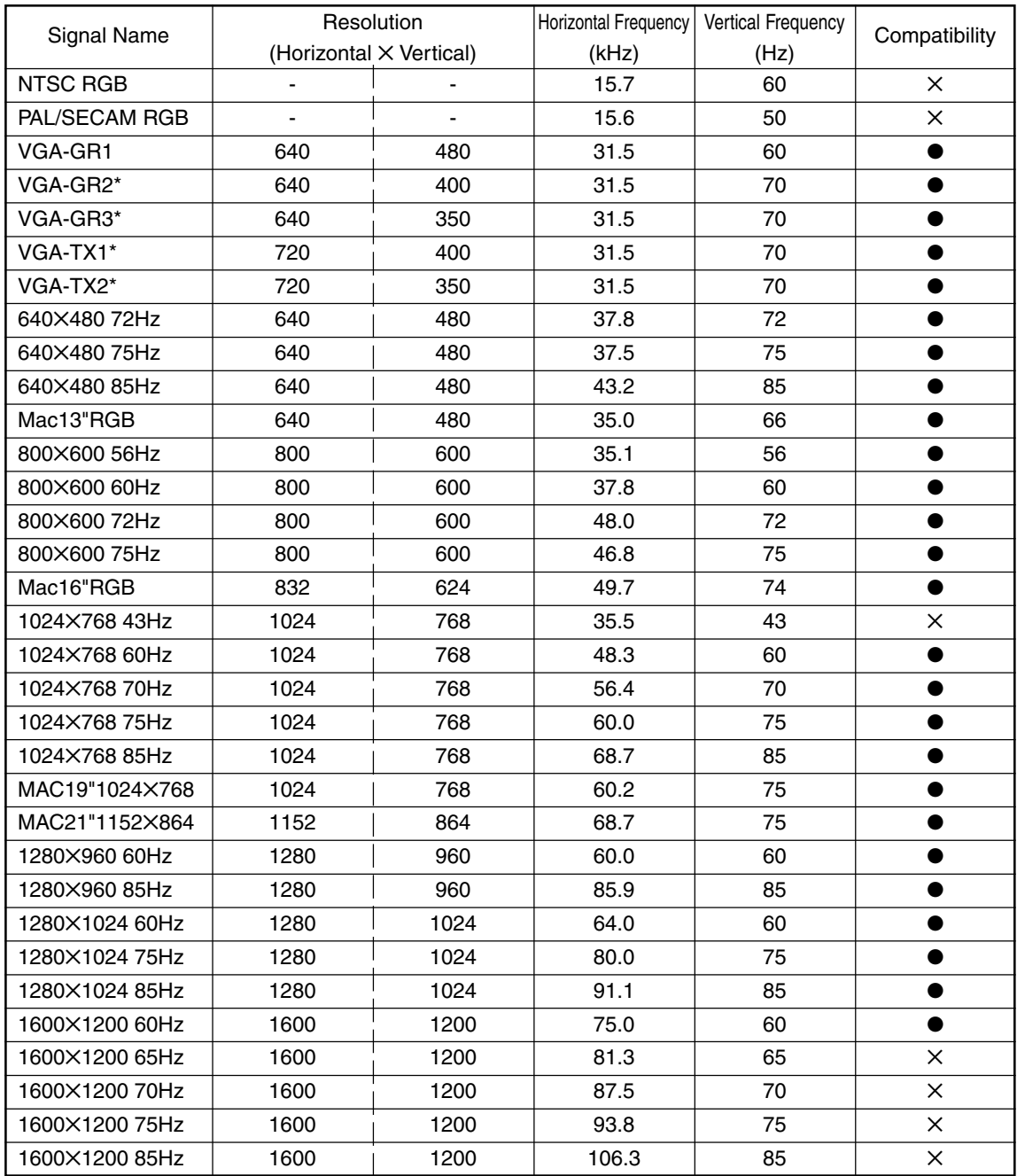

• When the input signal resolution is lower than 1024✕768 dots, enlarge the display. When it is higher, compress the display.

• Signals marked with an \* may become fuzzy if too much vertical keystone compensation is applied. When using one of these signals, set the keystone compensation so that it does not distort the image.

### **Basic connections**

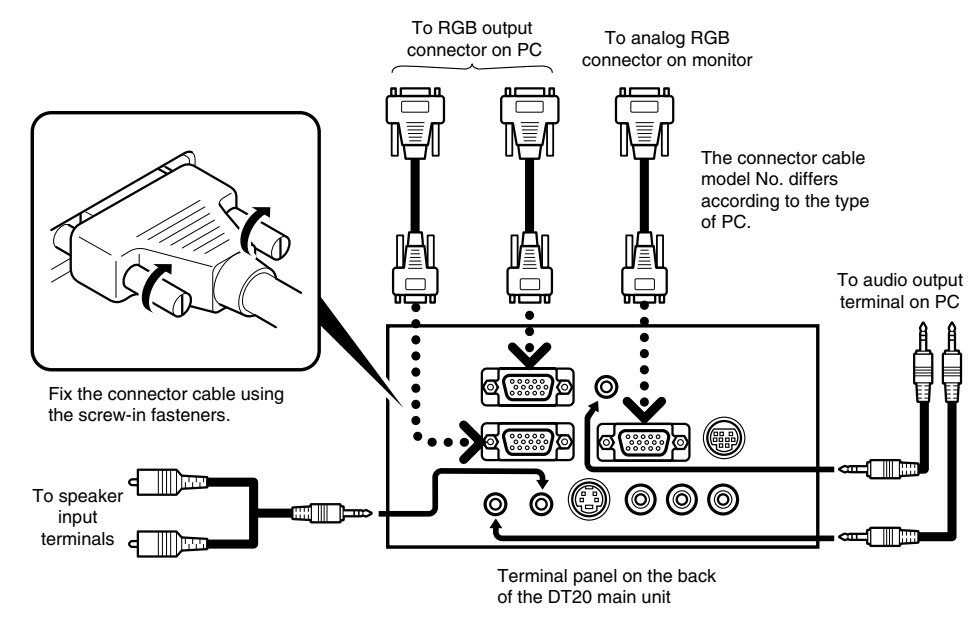

#### **NOTE**

- The personal computer has input terminals for both image and sound for "1" and "2". Hook up the sound and image to the corresponding terminals. If they are not hooked up to the corresponding terminals, the image and sound will not be output correctly.
- See page E-11 for information about the input and output terminals.

### ● **Connecting to IBM NOTE and Compatible**

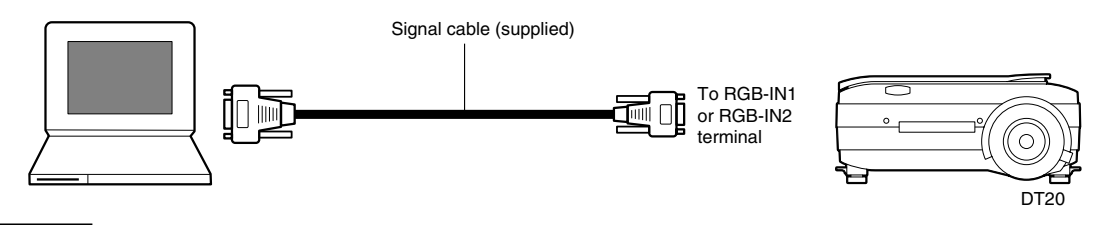

#### **NOTE**

After you have connected the supplied cable, check the external CRT output/internal LCD output states and set the mode in the software running on the PC.

The connection with the PC will not be made if you do not set the external CRT output mode.

### ● **Connecting to an IBM Desktop and Compatible**

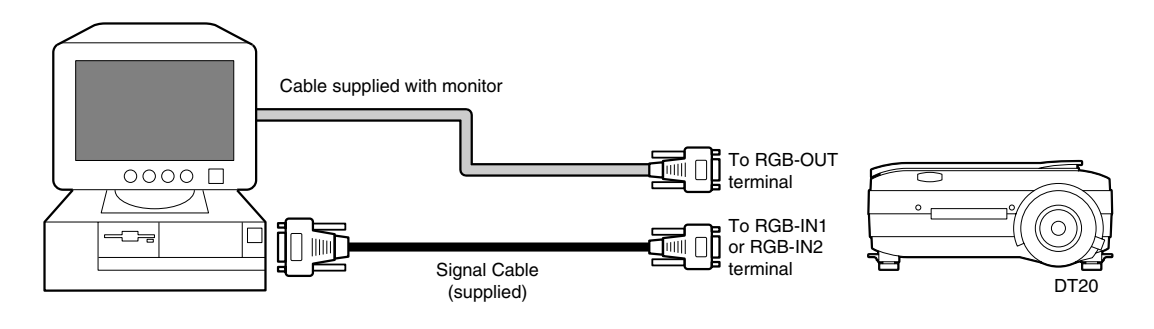

#### **NOTE**

When connecting the projector directly to the PC without using the monitor supplied with the PC, you can connect by the supplied cable only.

### ● **Connecting to Apple Macintosh Notebook**

Excluding Power Book Duo, 100, 140, 145B, 150, 170

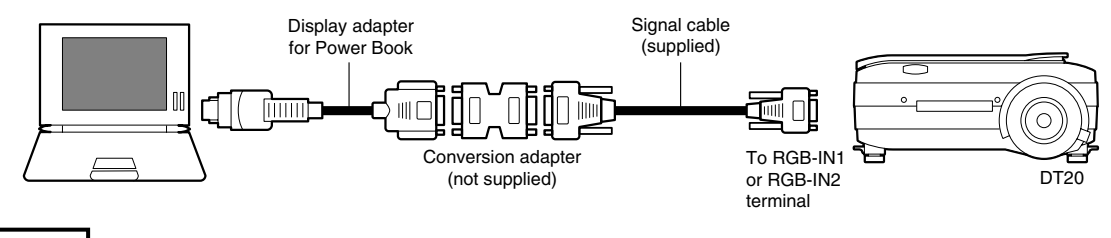

#### **NOTE**

- When connecting the Power Book Duo, the Duo Dock or Mini Dock is required.
- The Power Book display adapter is sometimes not supplied with the Power Book. If it is not supplied, buy a separate display adapter from a Macintosh computer store. (Apple M3927LL/A or equivalent)

### ■ **Connecting to a Video Source or DVD Player**

Images from a video source or DVD player can be projected on a large screen.

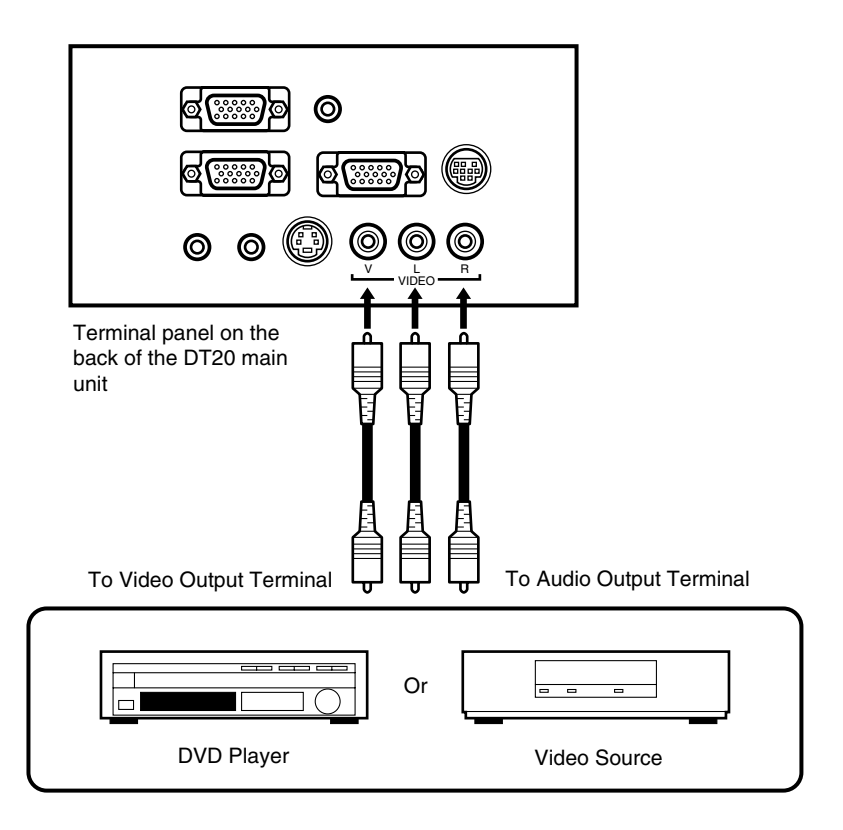

#### **NOTE**

- When both VIDEO and S-VIDEO are connected, S-VIDEO is given higher display priority.
- Before using the video source or DVD player, close the materials cover. (Otherwise, the glass on the scanner may vibrate and cause a rattling sound.)

# **Basic Operation**

### ■ **Preparation**

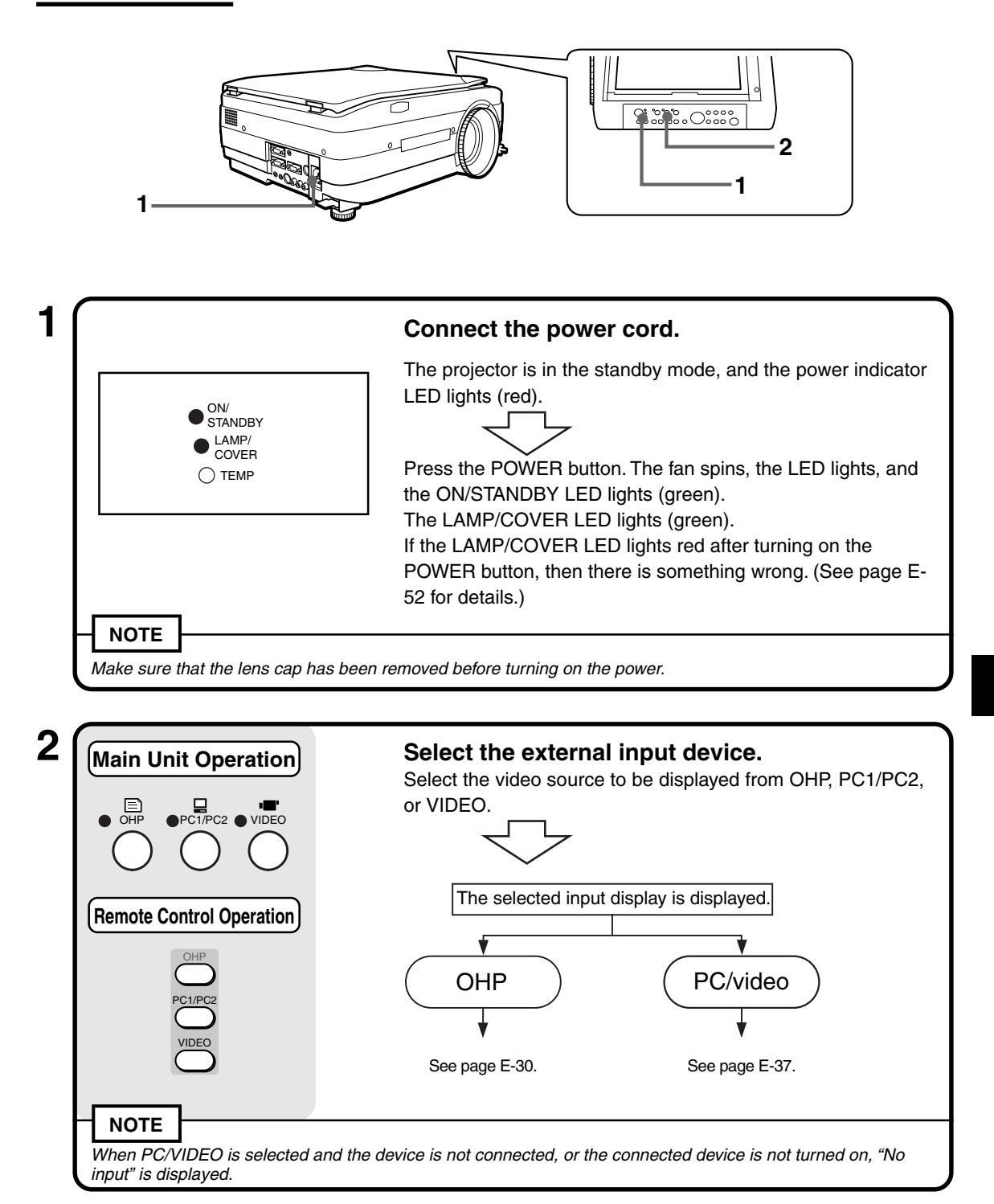

### ■ **Basic Operations in the OHP Mode**

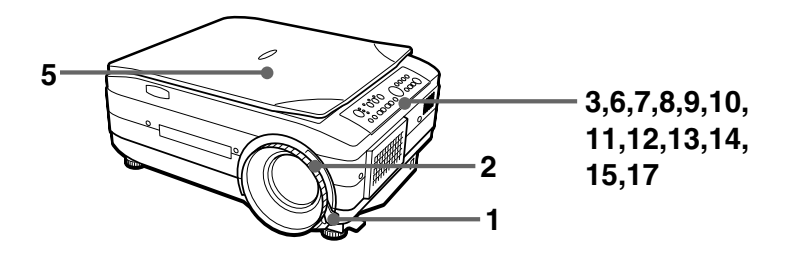

#### **NOTE**

The projected image in the OHP display (projection of actual object) may be slightly distorted as a very wideangle lens is used.

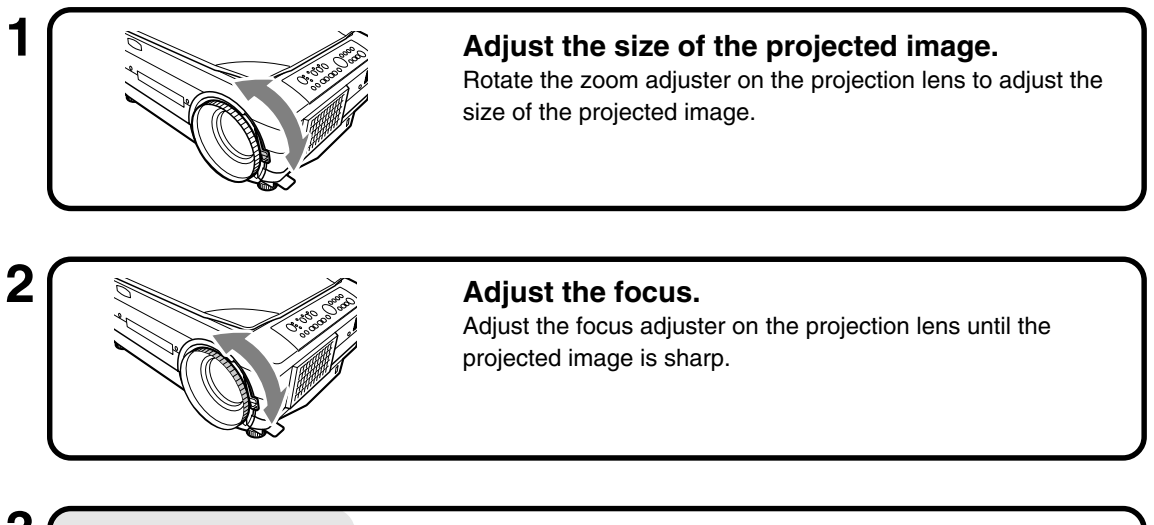

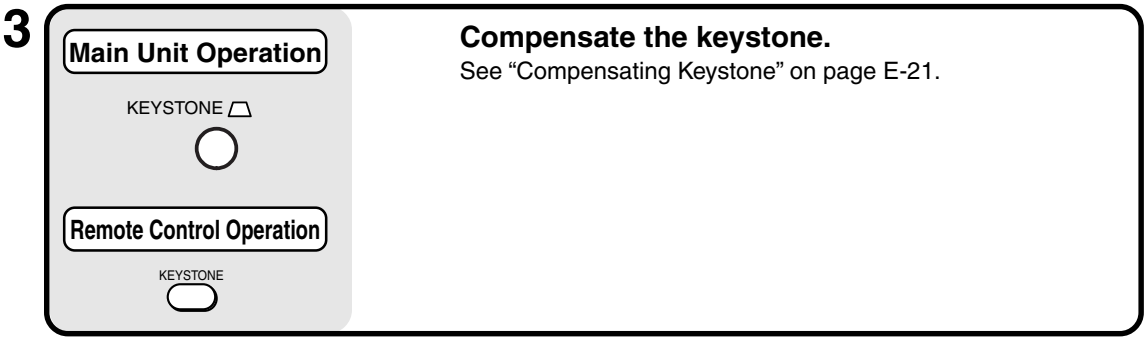

### **4 Check the OHP's initial screen.**

When you select OHP, the "Set your document and press the REFRESH button" message appears and the projected image becomes all white, and a window that shows how the document is moving appears on the bottom right of the projected image.

#### **Basic Operation**

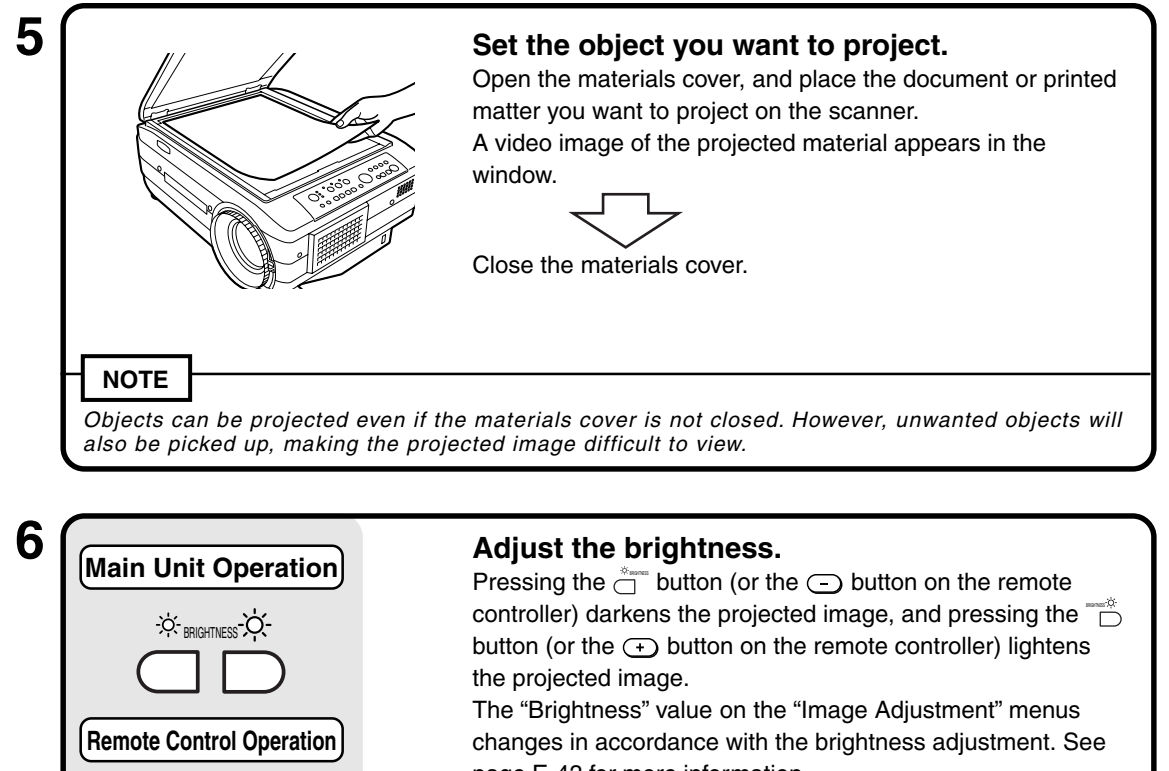

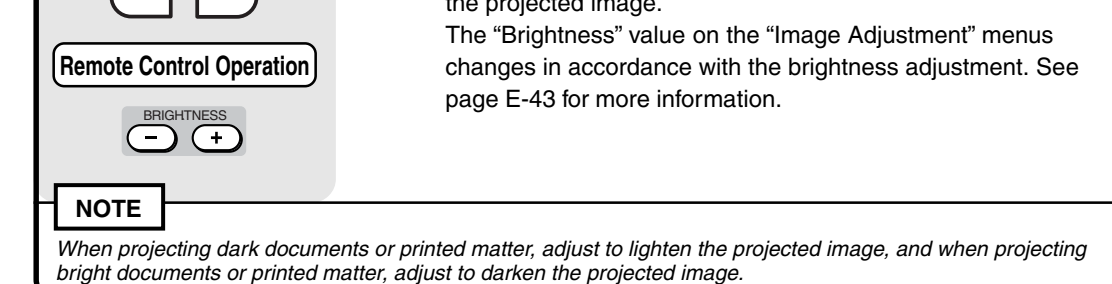

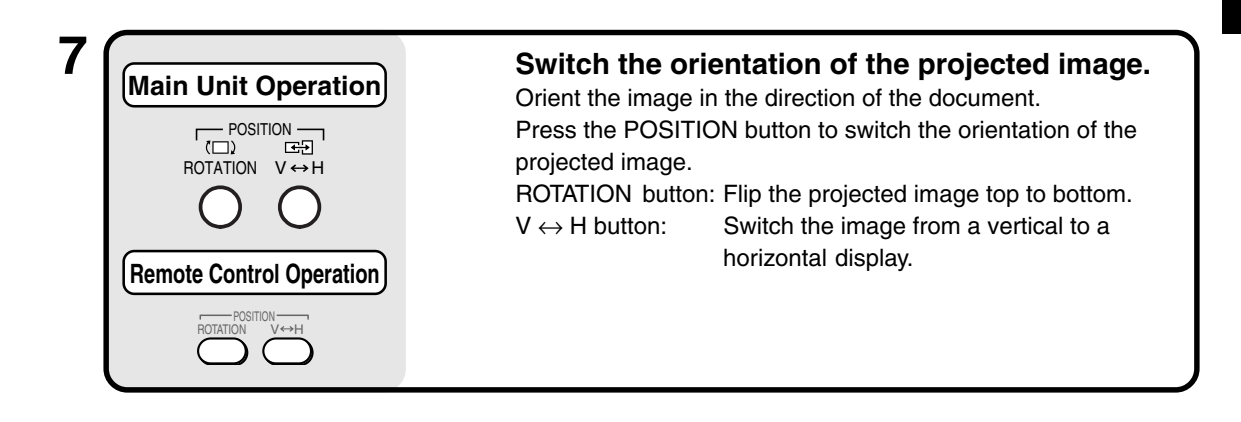

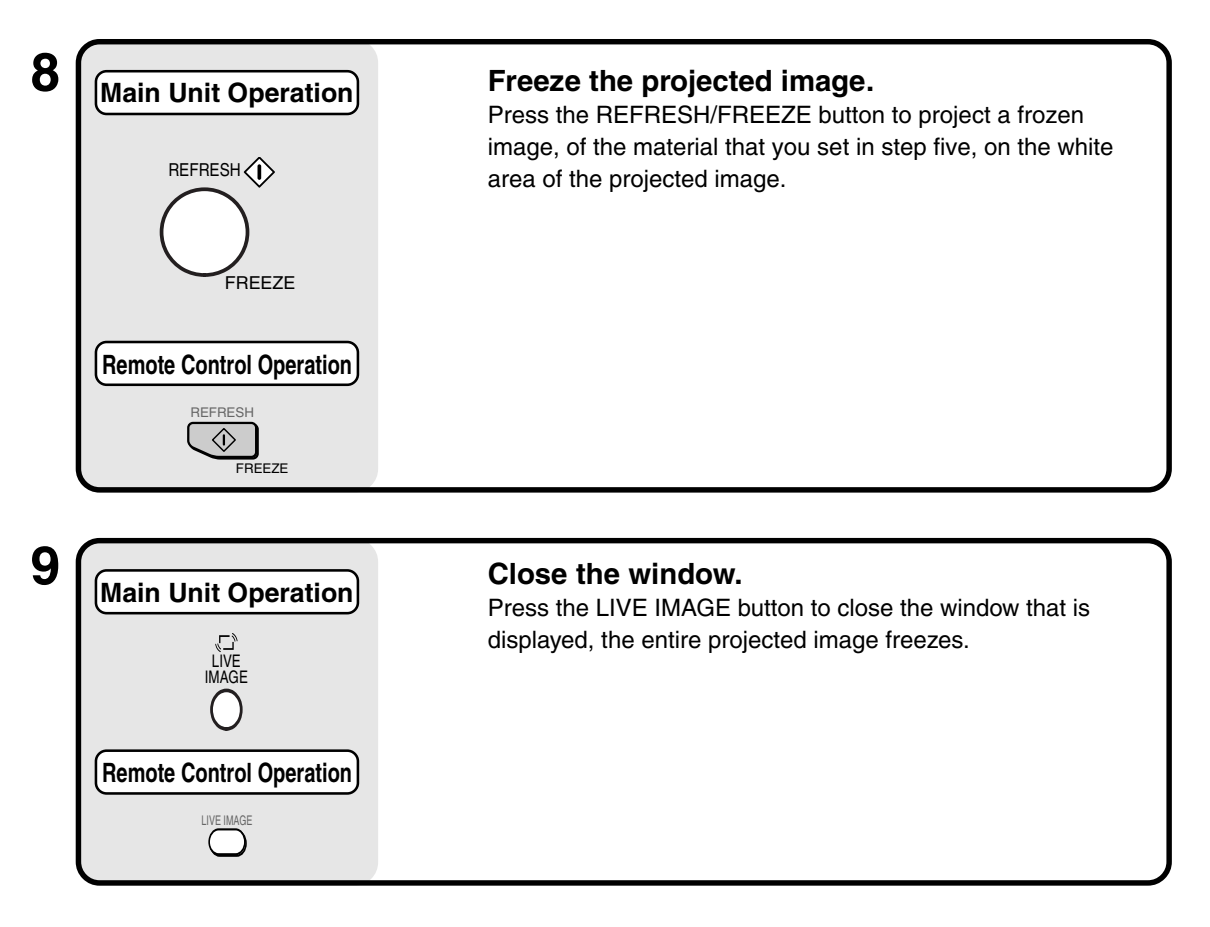

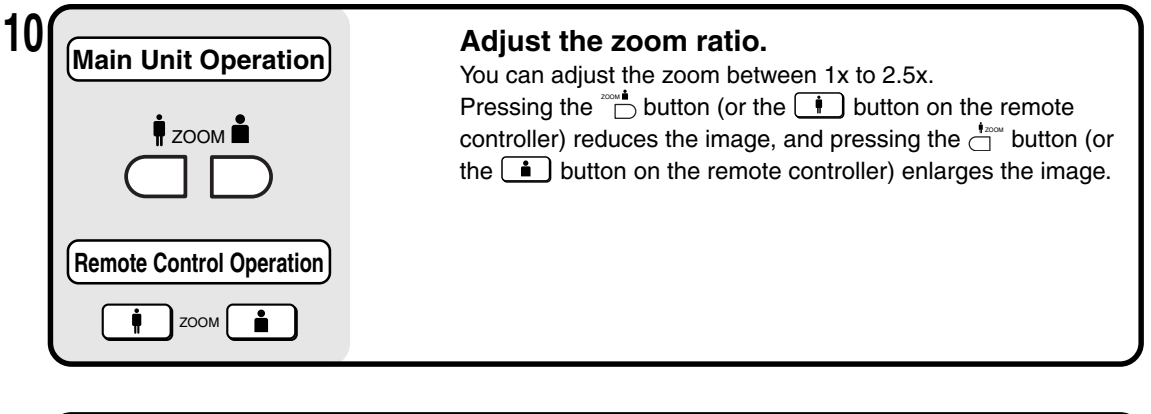

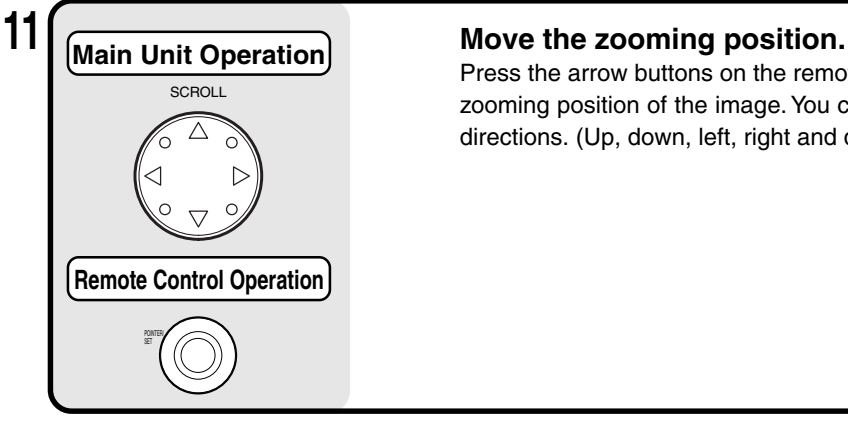

Press the arrow buttons on the remote controller to move the zooming position of the image. You can move in eight directions. (Up, down, left, right and diagonally).

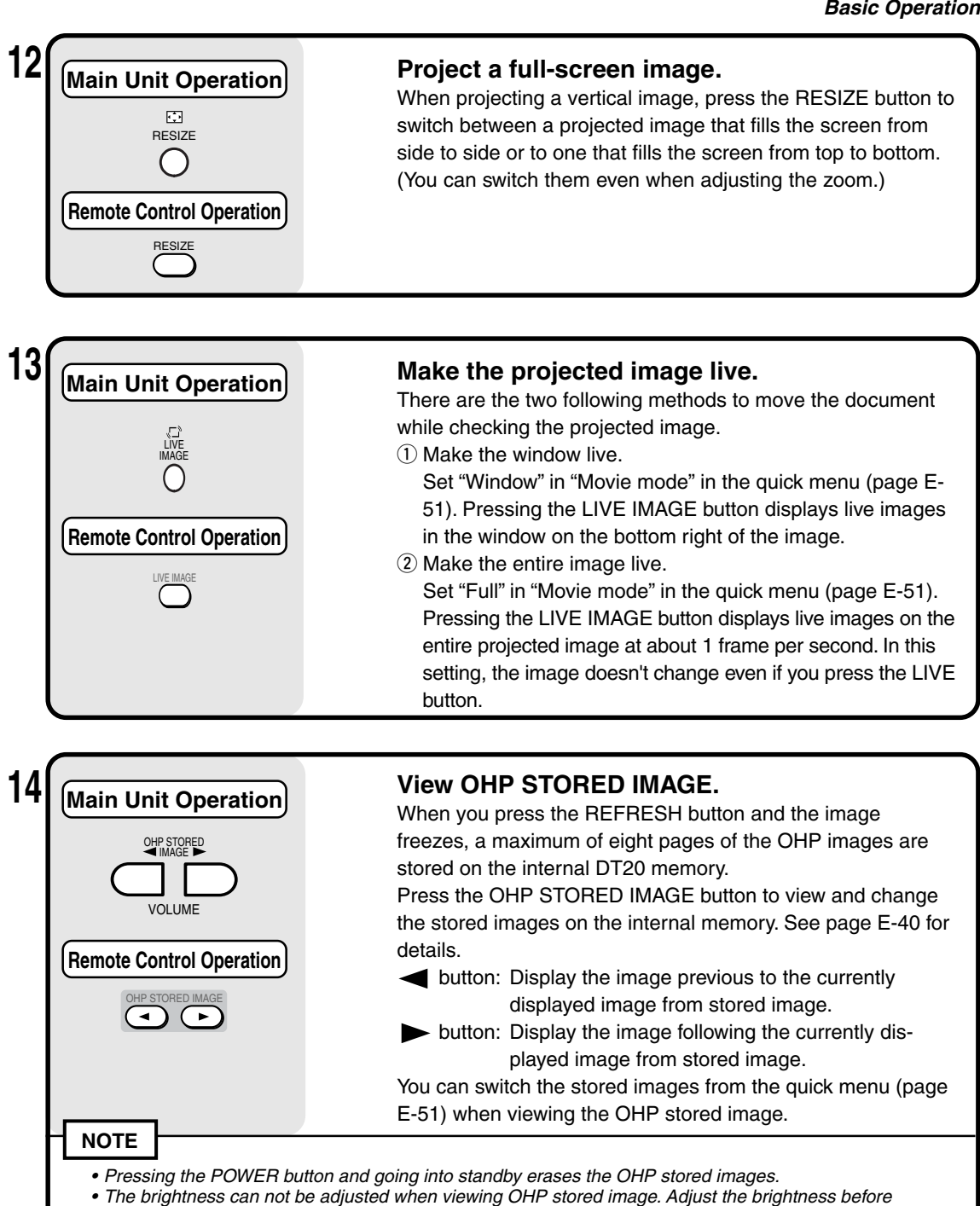

E-33

pressing the REFRESH/FREEZE button.

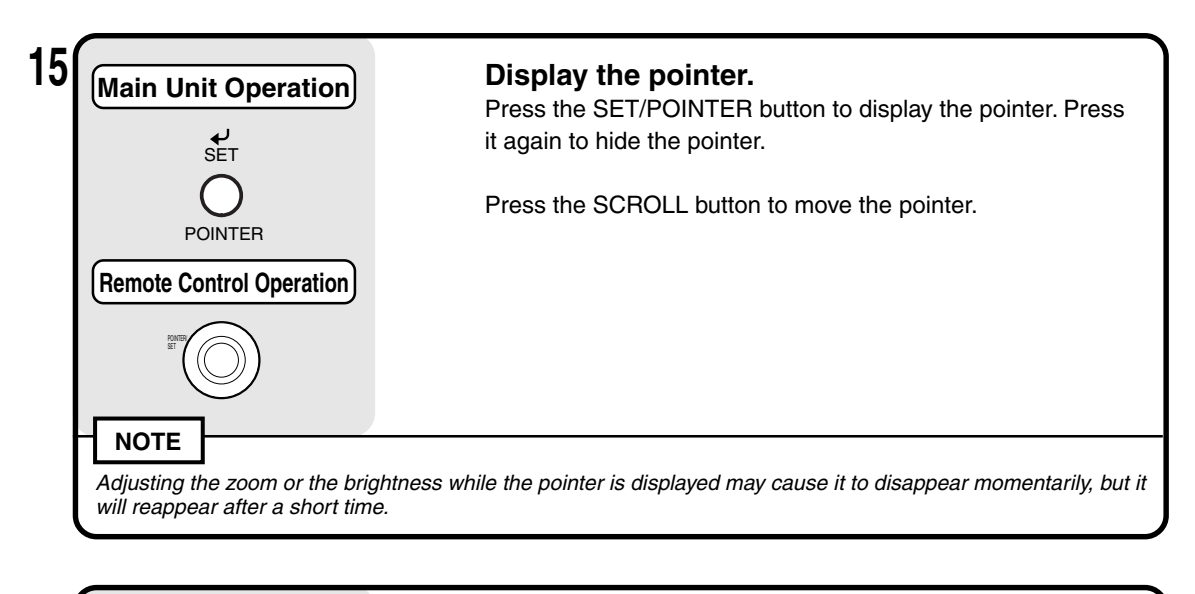

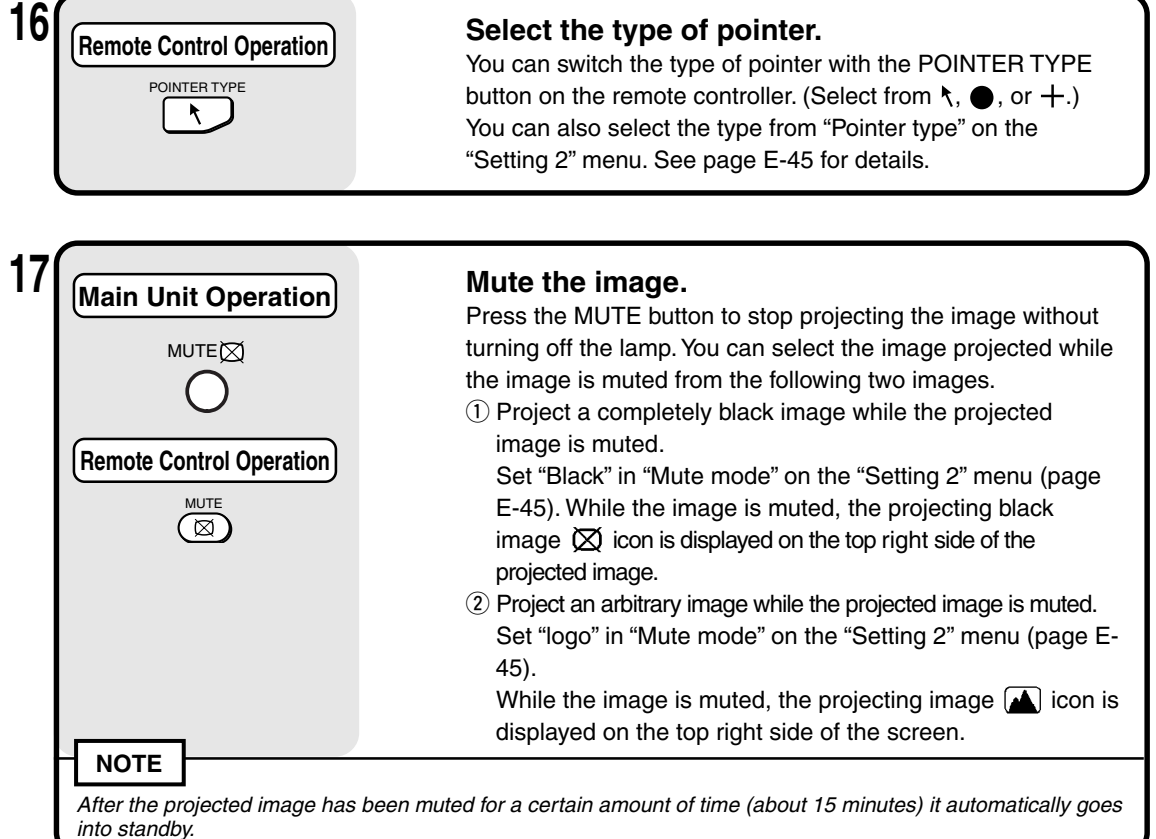

### **Document Orientation and Scan Size**

Place the document or printed matter face down at the orientation shown in the figure below.

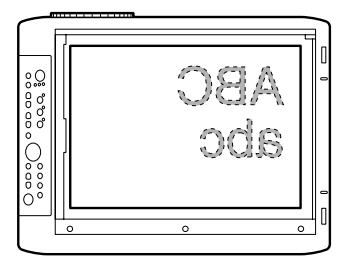

The maximum size that documents or printed matter can be scanned is 216 mm/8.5 in (vertical) and 288 mm/11.3 in (horizontal). For this reason, the projected sizes are as follows when an A4-size sheet of paper is placed at the respective orientations. (Shaded section is the projected area.)

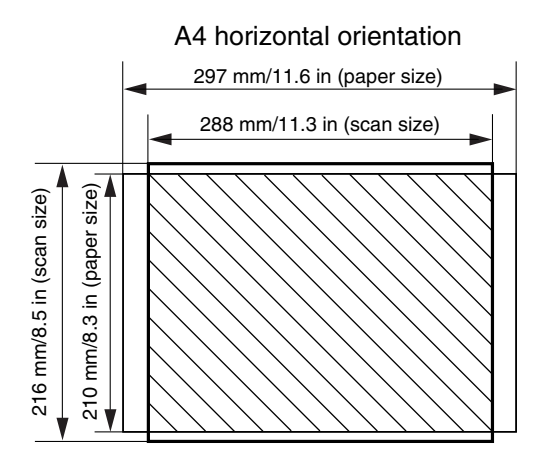

Parts protruding outside the scan area are not projected on the screen. To project these parts, move the paper.

### **Displaying Live image in the window**

While it is possible to display Live images in the window, the Live image is low resolution and is displayed against a background of a high definition frozen image on the main part of the projected image.

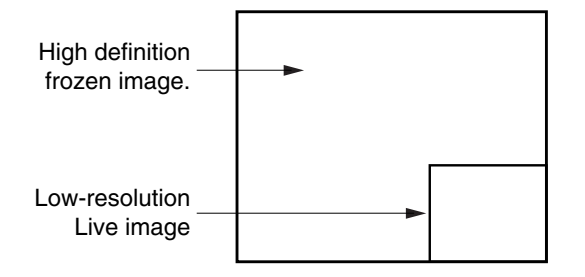

When the window is displayed, the "BRIGHTNESS," " $V \leftrightarrow H$ ," and "ROTATION" buttons are enabled for the window, but the ZOOM buttons are enabled for the main part of the projected image. (When you press the ZOOM buttons, the window disappears momentarily, but is displayed again after a short time.

### **Displaying OHP stored image**

Pressing the  $\overline{\bigoplus}$  buttons display and switch the stored images in the internal memory.

- VOLUME VOLUME  $\mathbb{I}^{\mathbb{I}}$  button: Displays the image previous to the stored image that is currently displayed.
- button: Displays the image following the stored image that is currently displayed.
- \* Pressing the  $\Box$  button while a stored image is not displayed causes the most recently refreshed image that was stored to be displayed.

When you press the REFRESH button and the image freezes, a maximum of eight pages of the OHP images are stored on the internal DT20 memory.

Press the POWER button, then after selecting OHP mode, the image of the first frozen image is stored to position  $\mathbb O$  in the diagram below. After that, every time you refresh the display the images are stored in the internal memory. When the stored images exceed the maximum of eight images the oldest images are overwritten in the order shown in the diagram below (starting from  $\circled{1}$ ).

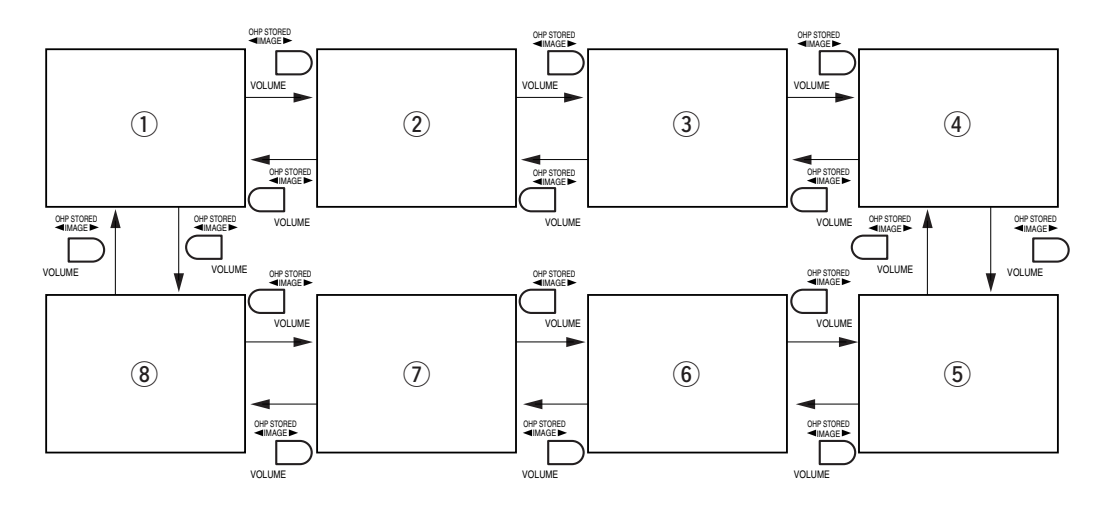

### ■ **Basic Operation of PC or Video Input**

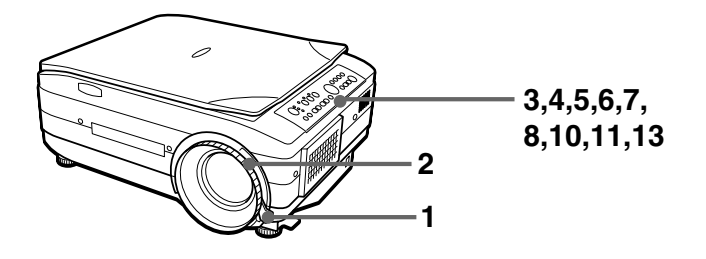

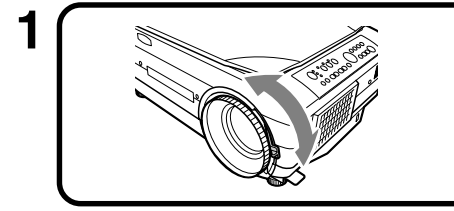

### **1 Adjust the size of the projected image.**

Rotate the zoom adjuster on the projection lens to adjust the size of the projected image.

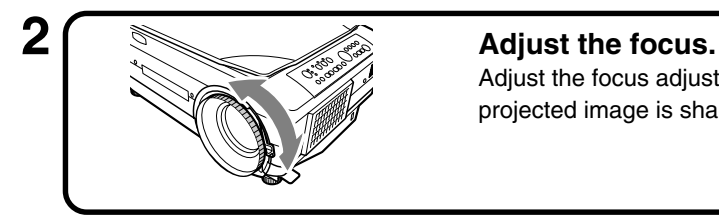

Adjust the focus adjuster on the projection lens until the projected image is sharp.

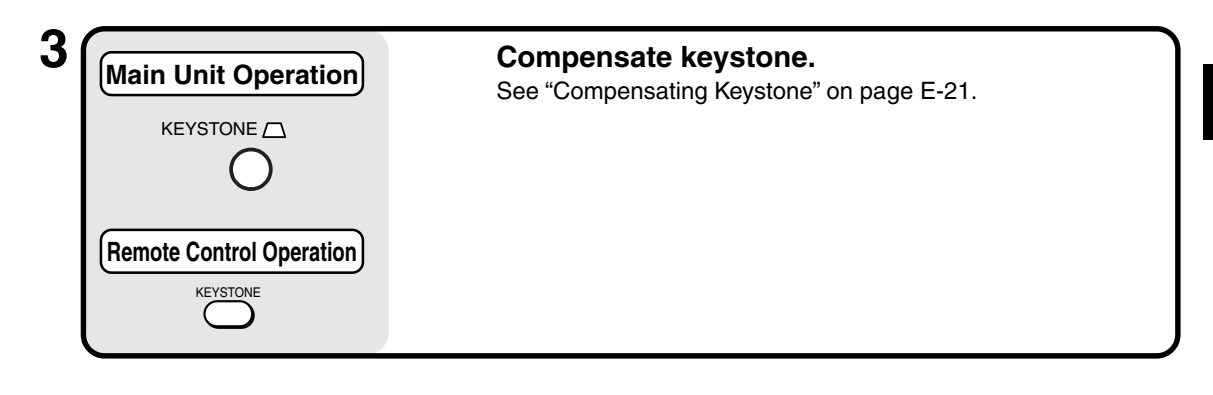

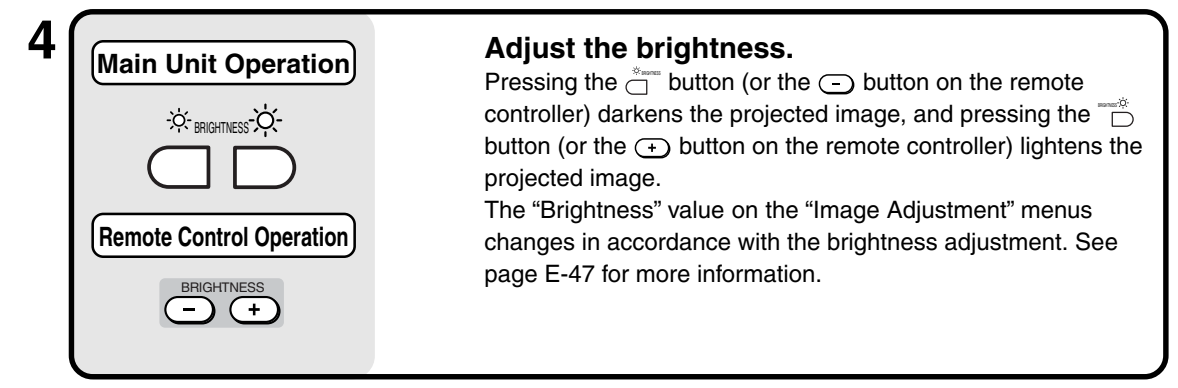

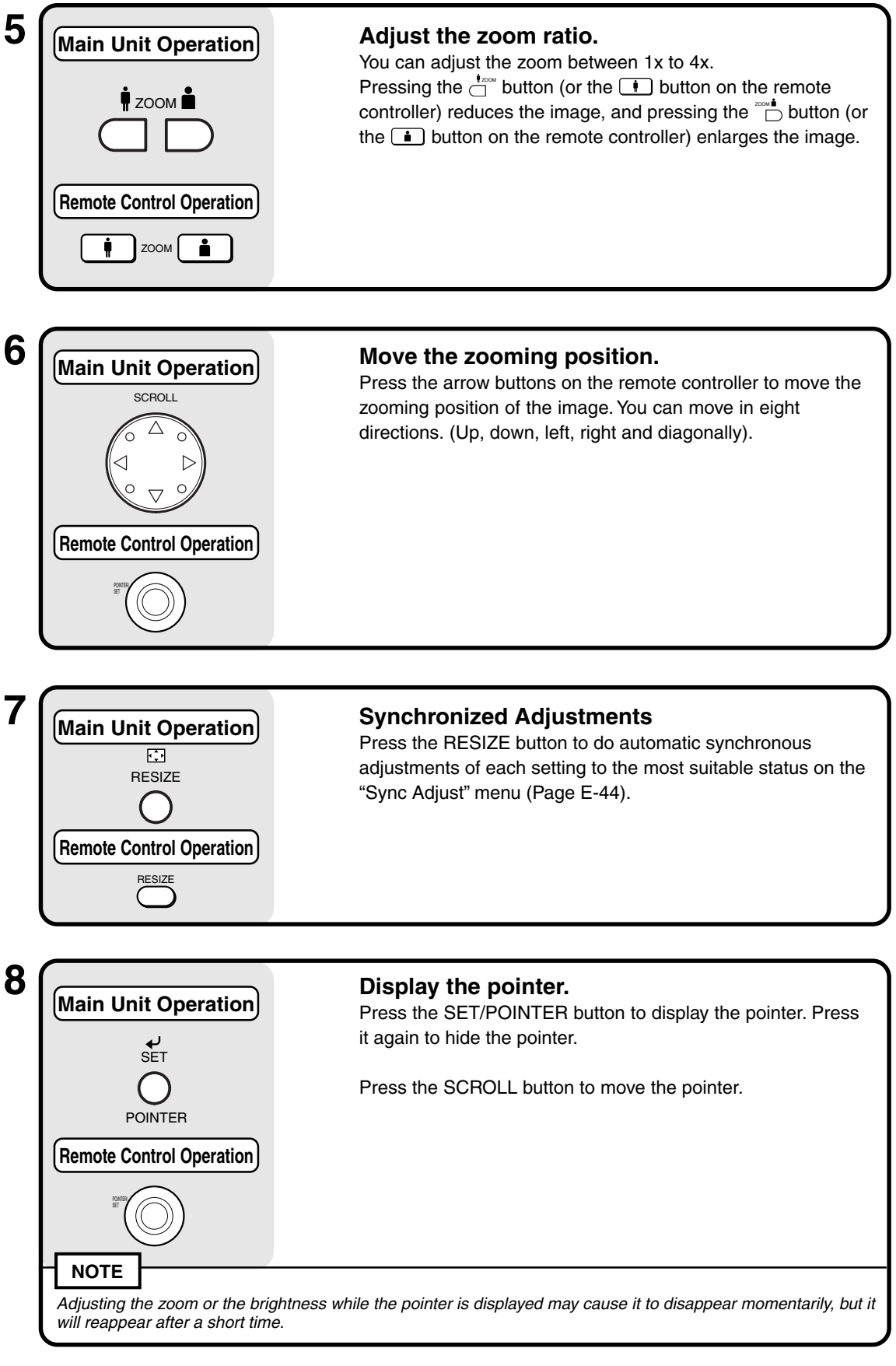

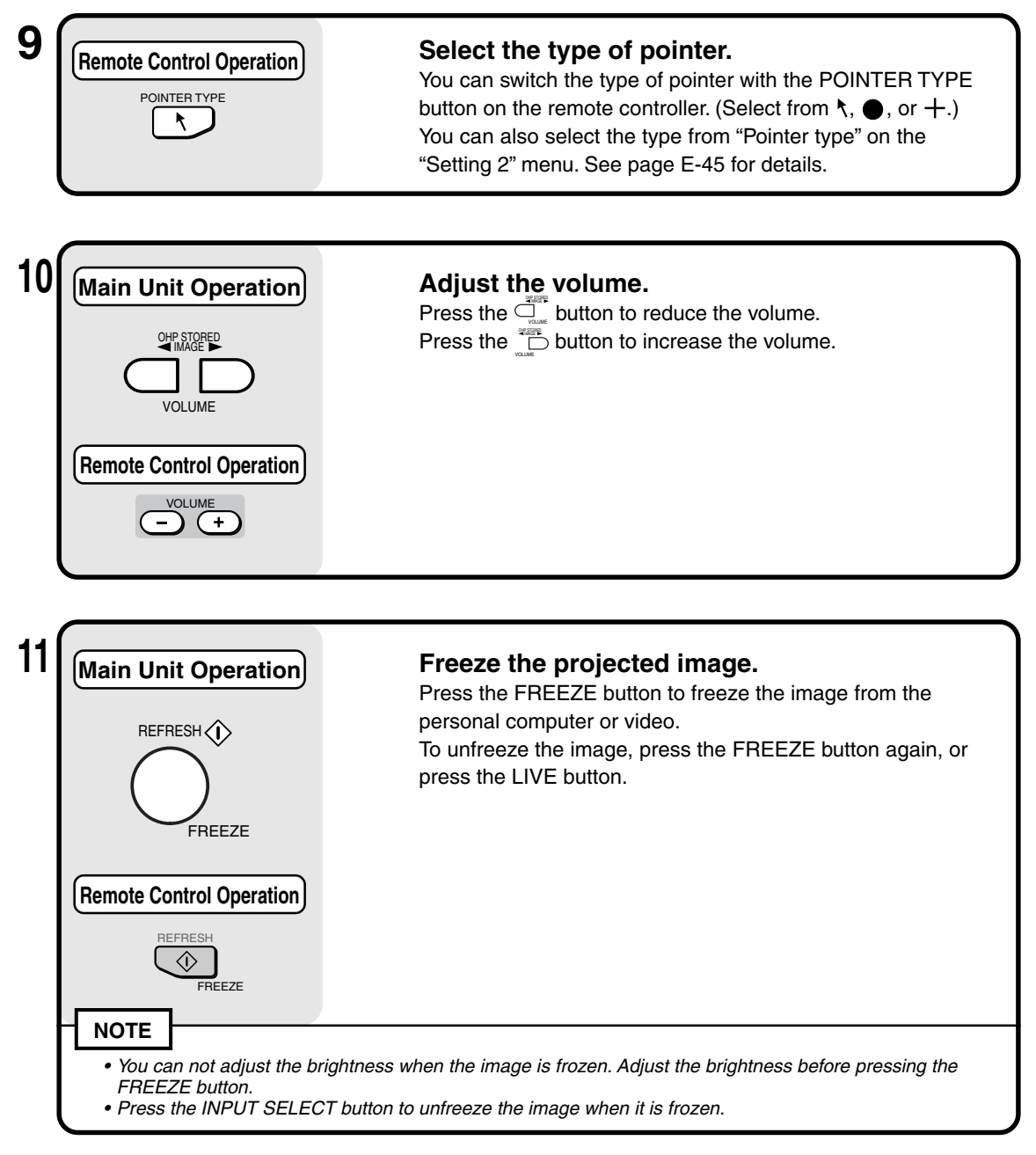

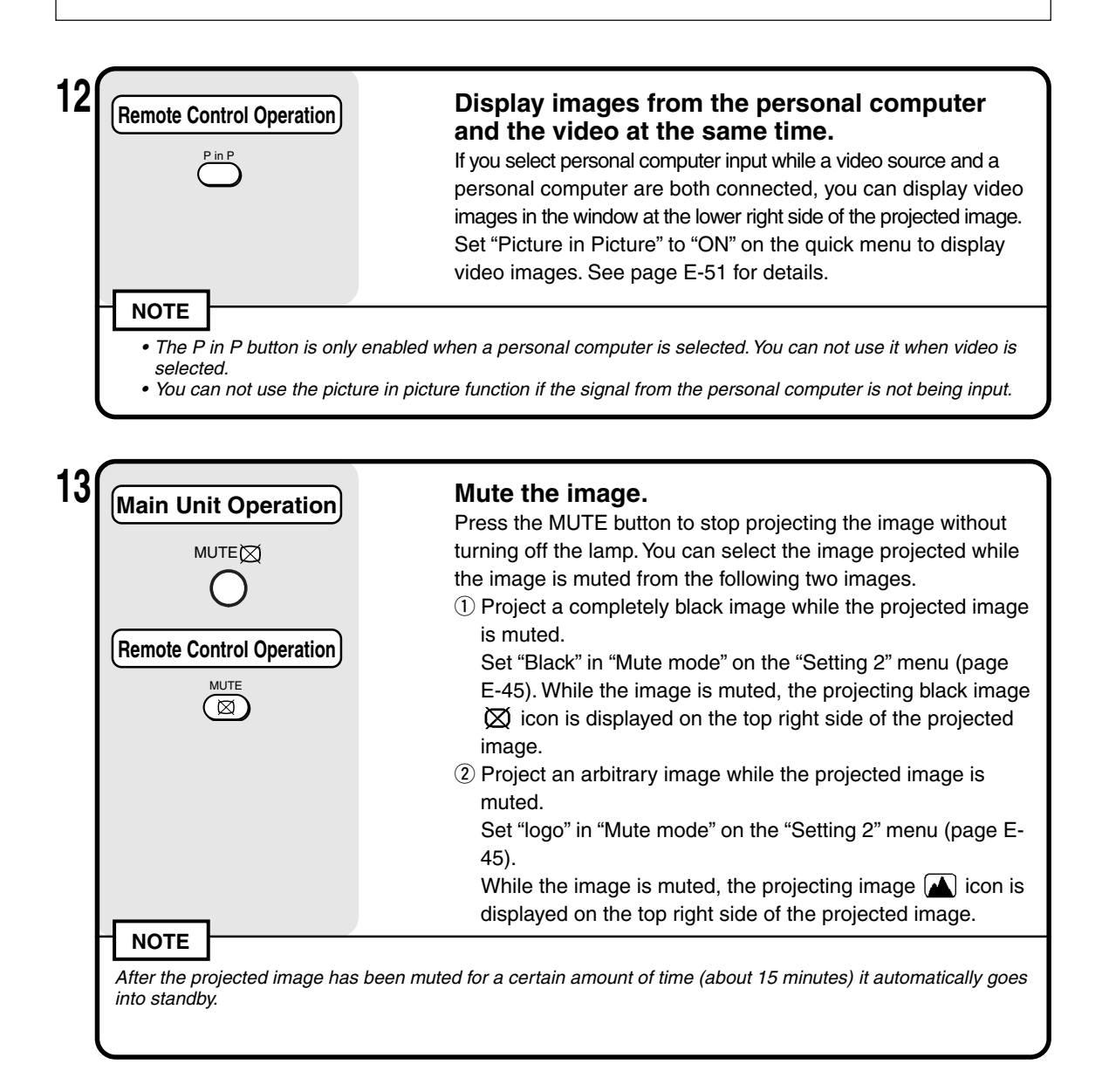

### ■ **How to Quit**

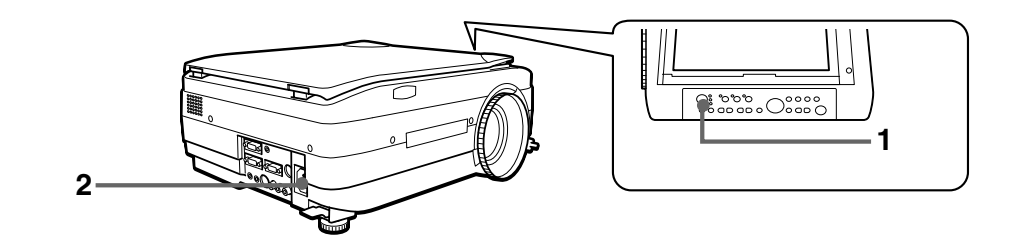

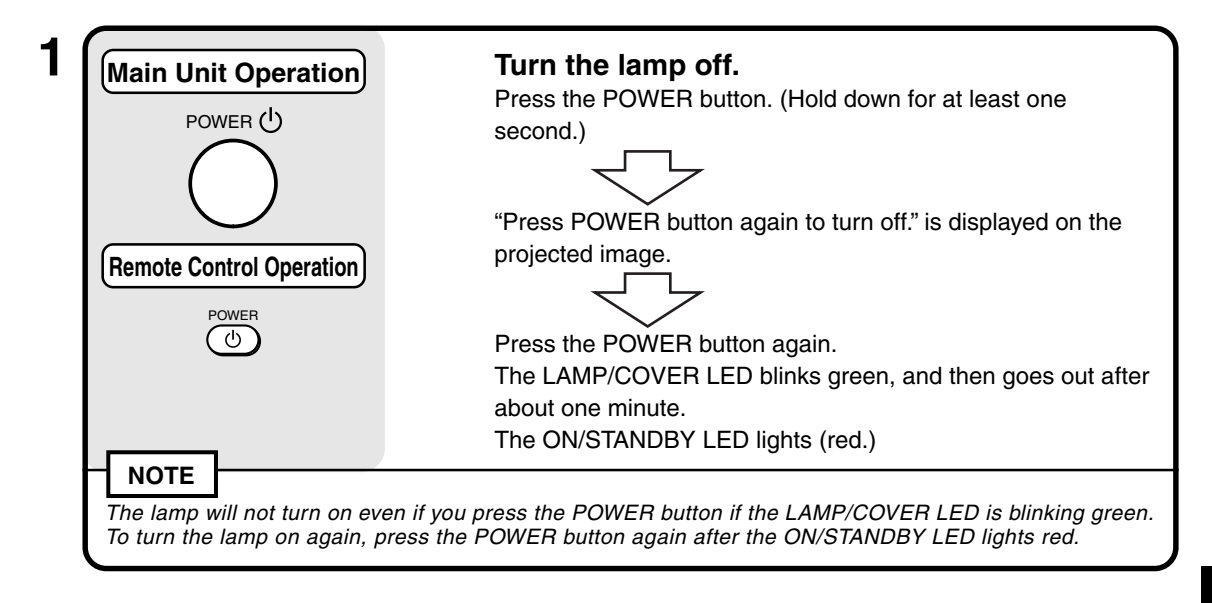

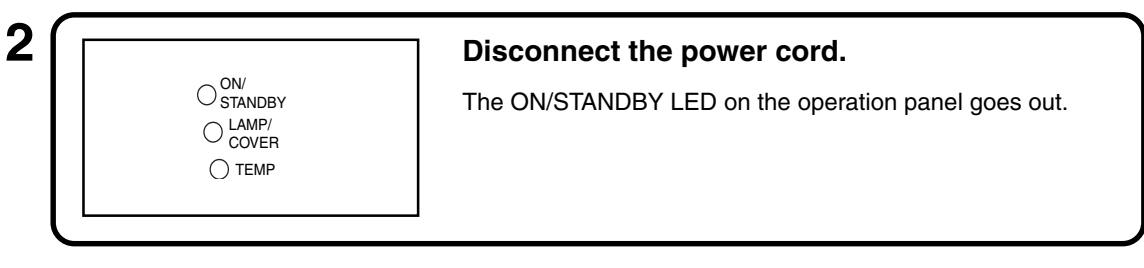

### $\hat{\mathbb{R}}$  CAUTION

- Do not disconnect the power cord before the lamp goes off or the LAMP/COVER LED lights. Doing so may shorten the life of the lamp.
- Disconnect the power cord from the power outlet if you are not going to use the projector for a long period of time.
- After disconnecting the power cord from the power outlet, wait a certain period of time (about 10 seconds) before connecting it again.

### ■ **Performing Various Adjustments**

### **Menu Structure**

You can perform various adjustments and make various settings by operating the buttons with the menu display displayed on the projected image.

There are two menus, the "Quick menu" on which there are frequently used items, and the "Main menu" on which more detailed settings can be done.

When a personal computer or video is connected and the power is on, you can open the "Quick menu" by pressing the  $\frac{1}{\circlearrowright}$  button (or the  $\overset{\sim}{\circledcirc}$  button on the remote controller.) (See Page E-51 for information about the Quick menu.)

Press the  $\stackrel{\text{\tiny def}}{\circ}$  button (or the  $\stackrel{\text{\tiny def}}{\circ}$  button on the remote controller) again and the Main menu opens. You can go to the Adjust Settings menu from the Main menu display. A map of the menu displays is shown below.

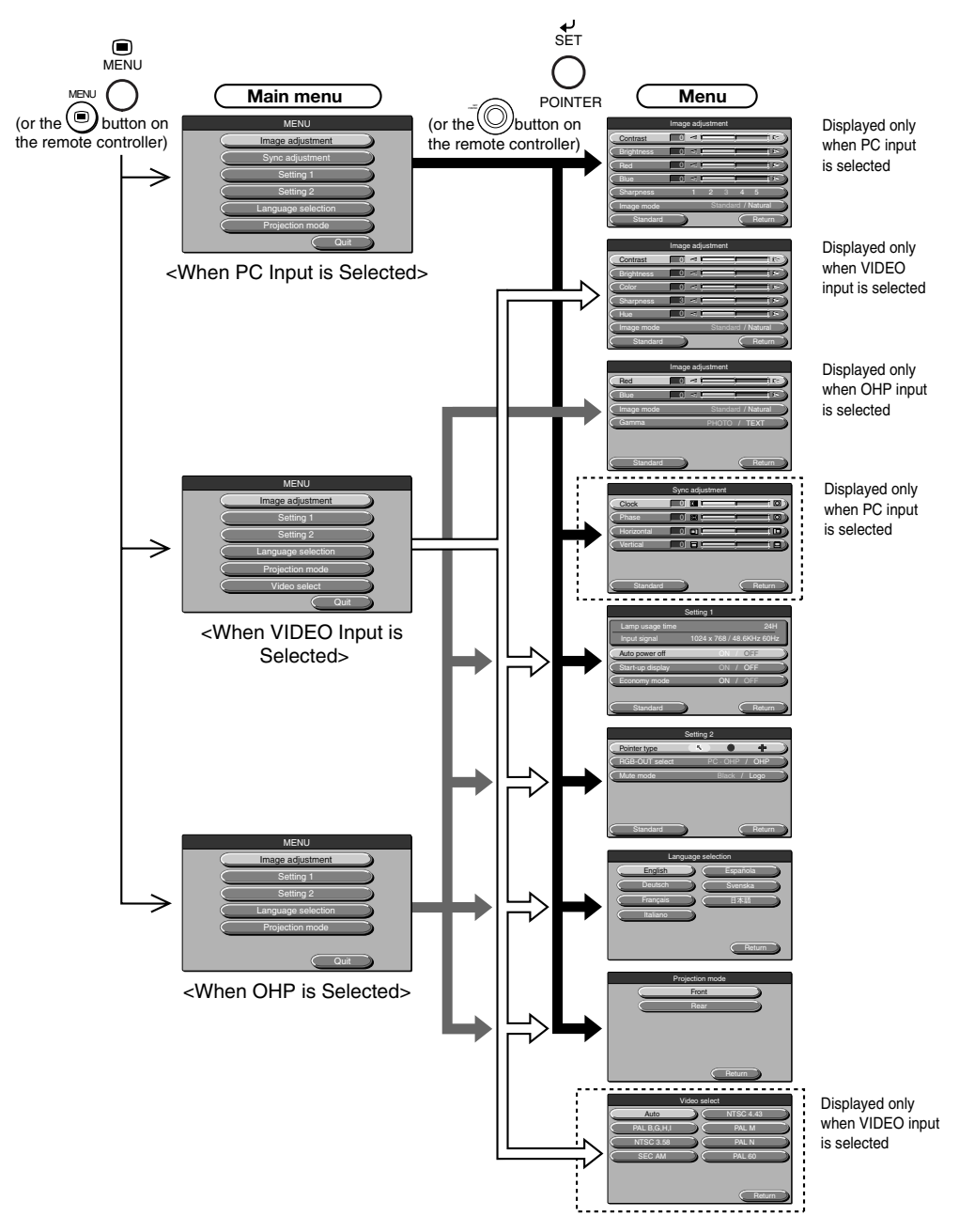

#### **Basic Operation**

### **Description of Menu Items**

The following describes each of the menu displays, and the items and functions that can be set in these menu displays. For details of how to set these menu items, see "Basic Operation" on page E-47.

### ◆ **Image Adjustment (when PC input is selected)**

| Image adjustment  |  |   |                |    |                    |  |        |                        |
|-------------------|--|---|----------------|----|--------------------|--|--------|------------------------|
| Contrast          |  |   | ⊲              |    |                    |  |        | $\approx$              |
| <b>Brightness</b> |  |   | ×.             |    |                    |  |        | 1 P                    |
| Red               |  |   | ۰ı             |    |                    |  |        | $\triangleright$<br>ı  |
| <b>Blue</b>       |  | 0 | $\blacksquare$ |    |                    |  |        | $\triangleright$<br>11 |
| Sharpness         |  |   |                | G, | a                  |  | E      |                        |
| Image mode        |  |   |                |    | Standard / Natural |  |        |                        |
| Standard          |  |   |                |    |                    |  | Return |                        |

<Image Adjustment Menu>

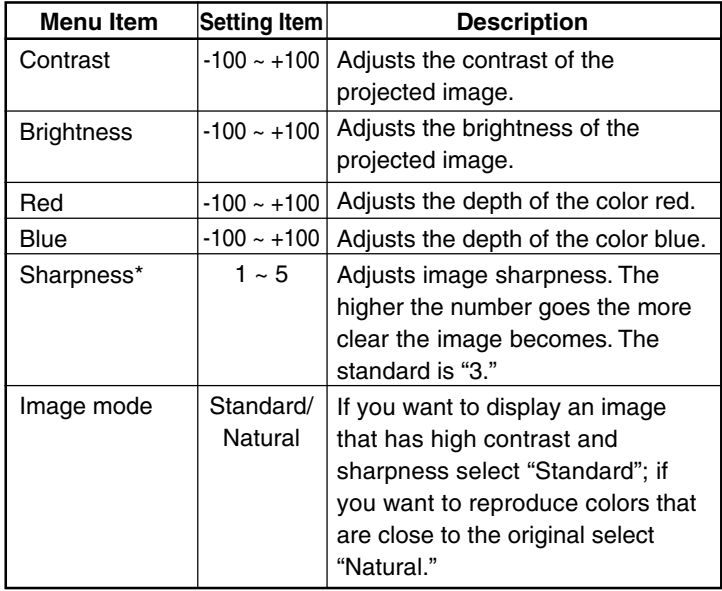

\* Sharpness is especially effective when the images are enlarged and zoomed or if keystone compensation has been done.

### ◆ **Image Adjustment (when VIDEO input is selected)**

| Image adjustment  |                                    |  |  |  |  |  |  |
|-------------------|------------------------------------|--|--|--|--|--|--|
| Contrast          | $\leq$<br>$\Rightarrow$            |  |  |  |  |  |  |
| <b>Brightness</b> | ۰<br>c                             |  |  |  |  |  |  |
| Color             | $\blacksquare$<br>$\triangleright$ |  |  |  |  |  |  |
| Sharpness         | ıв                                 |  |  |  |  |  |  |
| Hue               | D<br><1                            |  |  |  |  |  |  |
| Image mode        | Standard / Natural                 |  |  |  |  |  |  |
| Standard          | Return                             |  |  |  |  |  |  |

<Image Adjustment Menu>

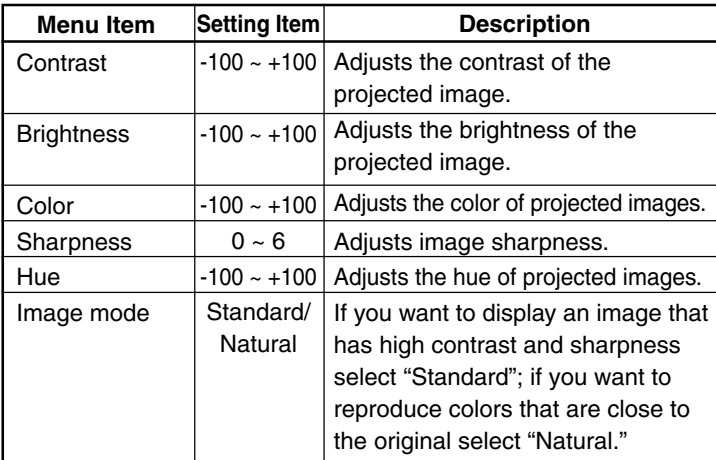

### ◆ **Image Adjustment (when OHP is selected)**

| Image adjustment |                             |  |  |  |  |
|------------------|-----------------------------|--|--|--|--|
| Red              | $\approx$<br>⊲<br>1         |  |  |  |  |
| <b>Blue</b>      | $\triangleright$<br>×.<br>0 |  |  |  |  |
| Image mode       | Standard / Natural          |  |  |  |  |
| Gamma            | PHOTO / TEXT                |  |  |  |  |
|                  |                             |  |  |  |  |
| Standard         | Return                      |  |  |  |  |

<Image Adjustment Menu>

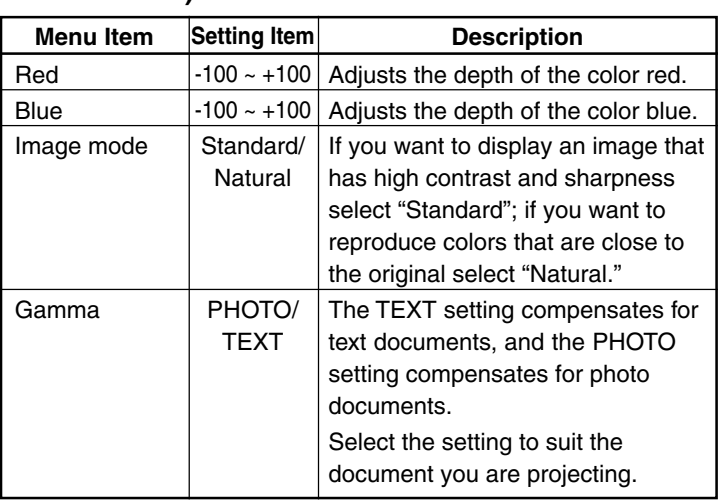

### ◆ **Sync Adjustment (only when PC input is selected)**

| Sync adjustment |                          |                |  |  |  |  |
|-----------------|--------------------------|----------------|--|--|--|--|
| Clock           | Ю<br>0                   | $\overline{O}$ |  |  |  |  |
| Phase           | $\overline{\omega}$<br>0 | তি             |  |  |  |  |
| Horizontal      | 0<br>m                   | ╔              |  |  |  |  |
| Vertical        | C                        |                |  |  |  |  |
|                 |                          |                |  |  |  |  |
| Standard        |                          | Return         |  |  |  |  |

<Sync Adjustment Menu>

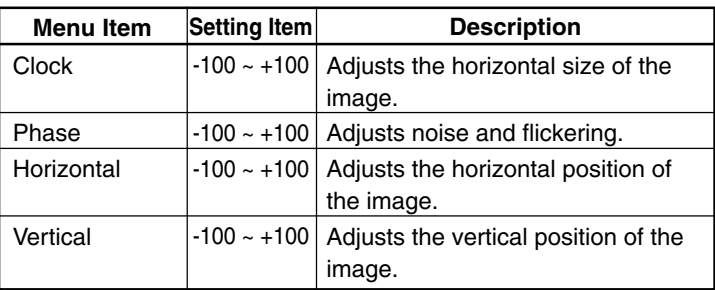

#### **NOTE**

Menu items sometimes cannot be adjusted within the range -100 to +100 depending on the PC input signal.

#### **Basic Operation**

### ◆ **Setting 1**

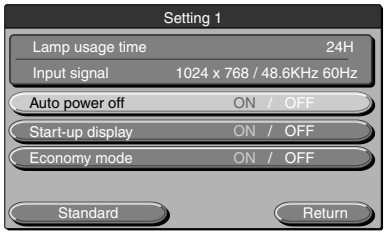

<Setting 1 Menu>

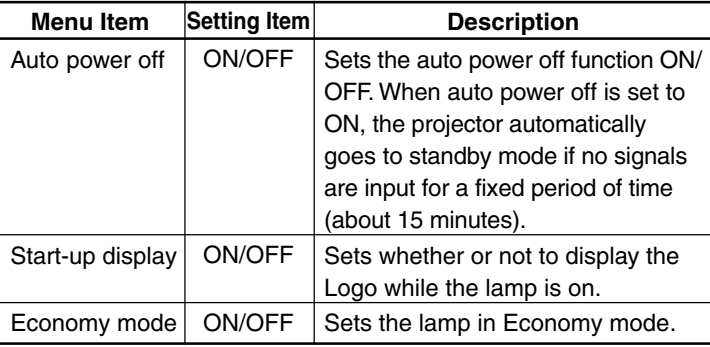

### **NOTE**

In the "Setting 1" menu, the currently set input signals and lamp usage time can be displayed for confirmation.

### ◆ **Setting 2**

| Setting 2             |  |          |              |        |  |  |
|-----------------------|--|----------|--------------|--------|--|--|
| Pointer type          |  |          |              |        |  |  |
| <b>RGB-OUT select</b> |  | PC . OHP |              | OHP    |  |  |
| Mute mode             |  |          | Black / Logo |        |  |  |
|                       |  |          |              |        |  |  |
|                       |  |          |              |        |  |  |
|                       |  |          |              |        |  |  |
| Standard              |  |          |              | Return |  |  |

<Setting 2 Menu>

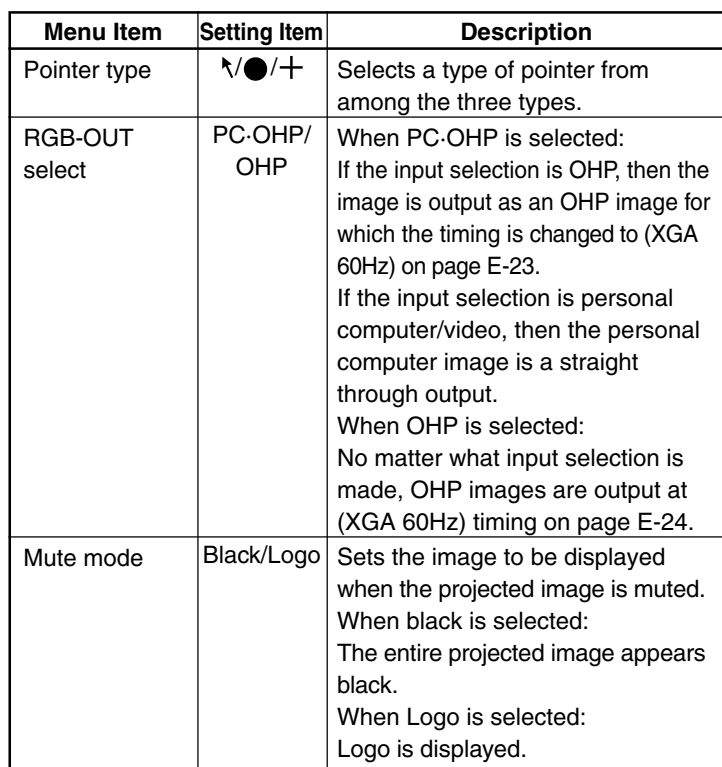

### ◆ **Language Selection**

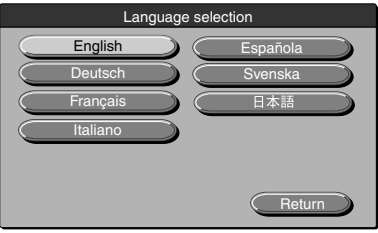

<Language Selection Menu>

### ◆ **Projection Mode**

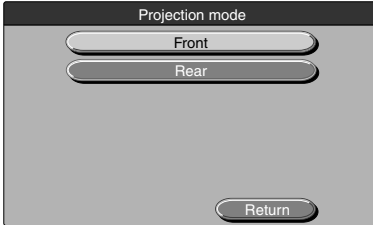

<Projection Mode Menu>

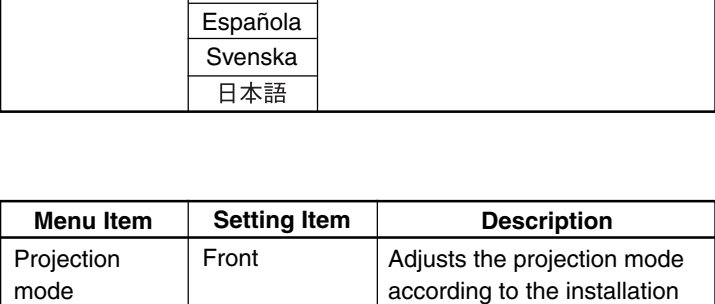

Rear

**Setting Item** English Deutsch Français Italiano

**Description** Sets the language used in display.

> method (front (standard) projection or rear projection).

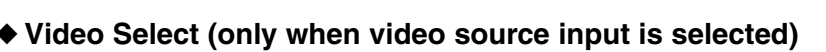

**Menu Item** Language selection

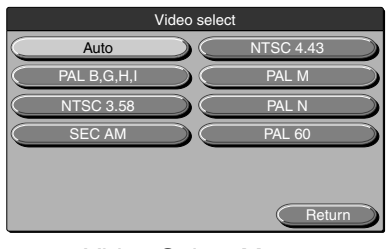

<Video Select Menu>

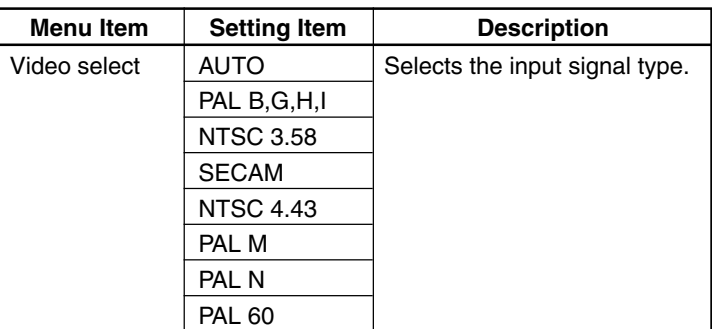

### ■ **Basic Operation**

The following describes basic operations in the following menus: "Image Adjustment", "Sync Adjustment", "Setting", "Language Selection", "Video Adjustment", and "Projection Mode" .

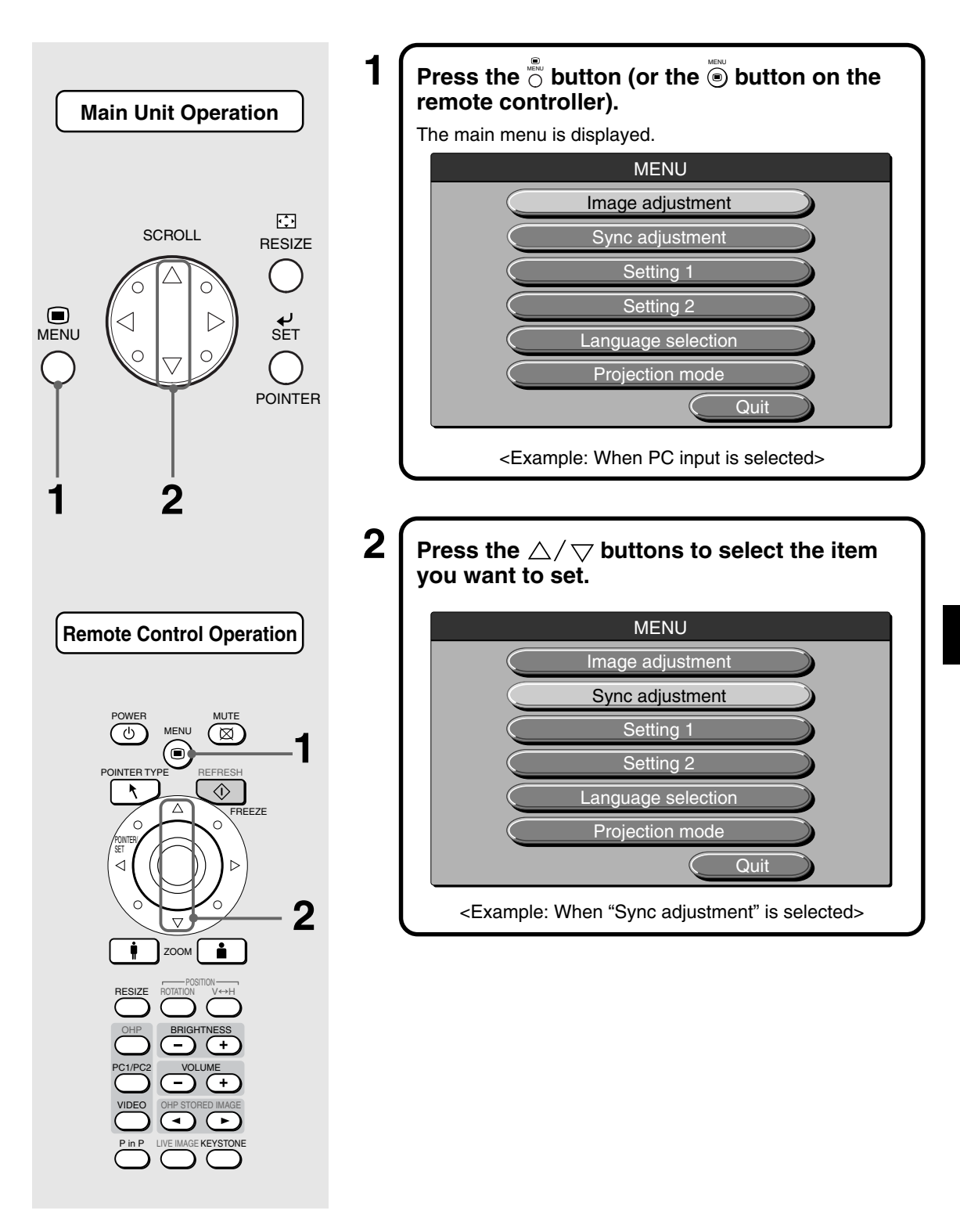

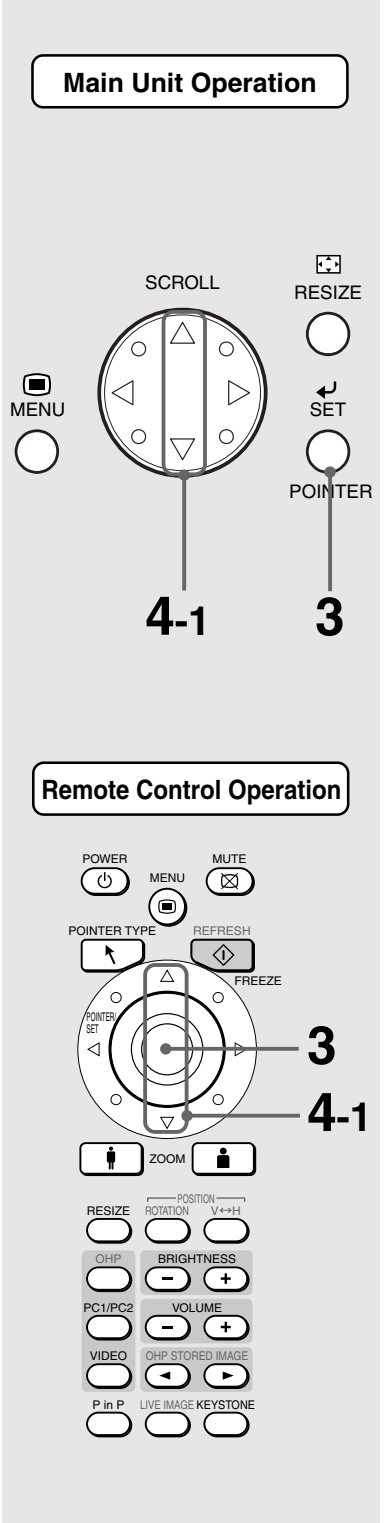

### $\hat{\mathbf{3}}$   $\hat{\mathbf{1}}$  Press the  $\check{\hat{\mathbb{C}}}$  button (or the  $\circledcirc$  button on the remote controller).

The menu for the item you want to set is displayed. To return to the initial settings when you bought the projector, select "Standard" and press the  $\stackrel{\scriptscriptstyle{\text{w}}}{\circ}$  button (or <sup>1</sup> button) in the "Image adjustment", "Sync adjustment", "Setting" or "Video adjustment" menus.

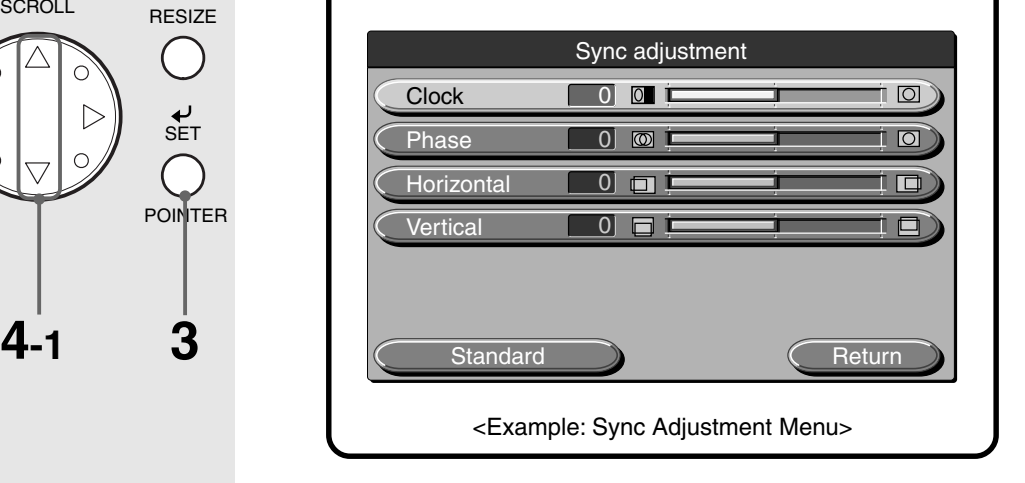

### **When selecting "ON" or "OFF".**

Menu items that require selection of "ON" or "OFF" are "Auto power off", "Start up display", and "Economy mode". For details of these menu items, see page E-45.

### $\operatorname{\mathsf{4-1}}$   $\mathsf{\mathsf{I}}$  Press the  $\triangle/\bigtriangledown$  buttons to select the item **you want to set.**

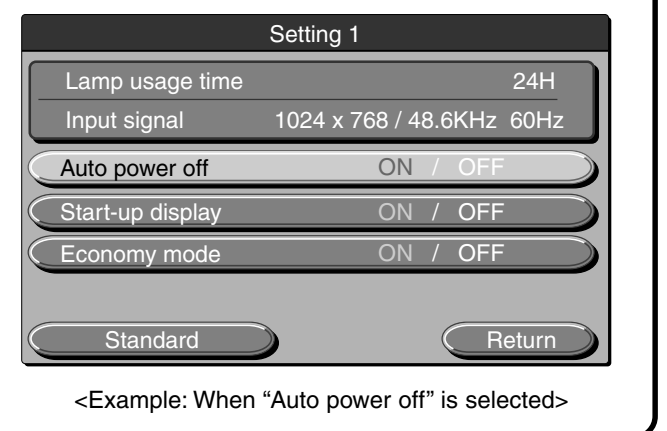

**Basic Operation**

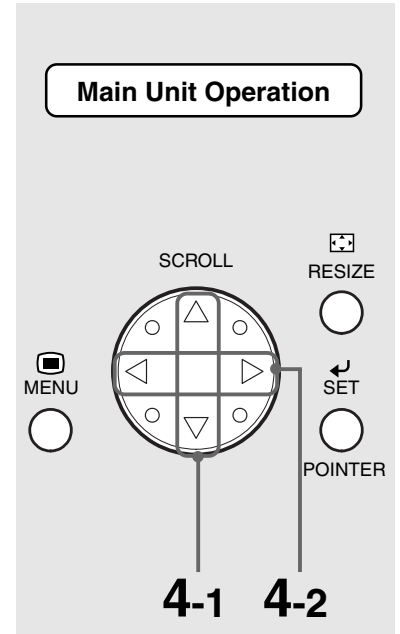

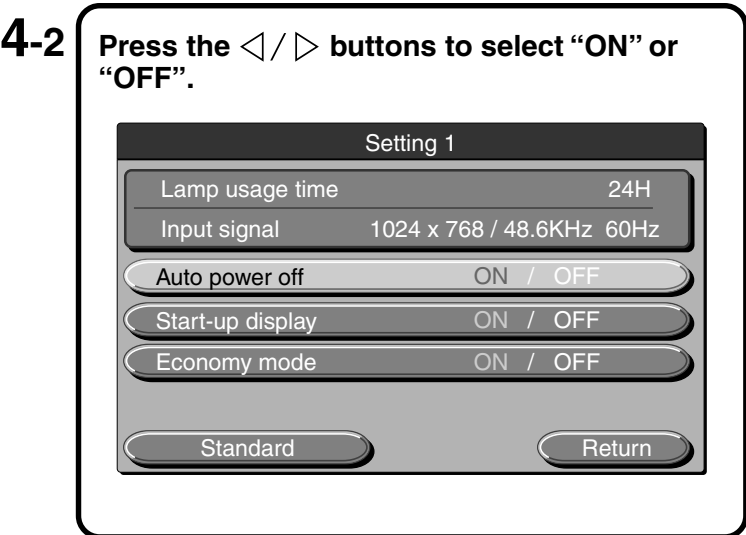

### **When adjusting in single point units**

Menu items that require adjustment in single point units are "Contrast", "Red", "Blue", "Clock", "Phase", "Horizontal", "Vertical", "Hue", "Color", and "Sharpness". For details of these menu items, see page E-43.

**Remote Control Operation**

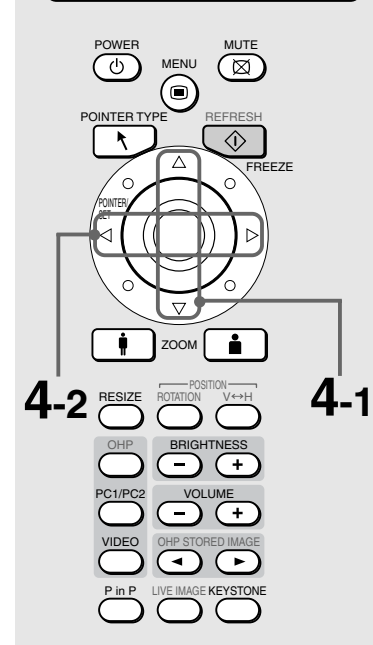

 $4\text{-}1$   $\bm{\mathsf{P}}$  ress the  $\triangle/\bigtriangledown$  buttons to select the item **you want to set.** Sync adjustment Clock 0 0 D  $\boxed{\text{O}}$ Phase 0 **0** 1  $\mathbb I$  of Horizontal 0 **0** İΠ Vertical 0 日中 1 O Standard Return <Example: When "CLOCK" is selected>

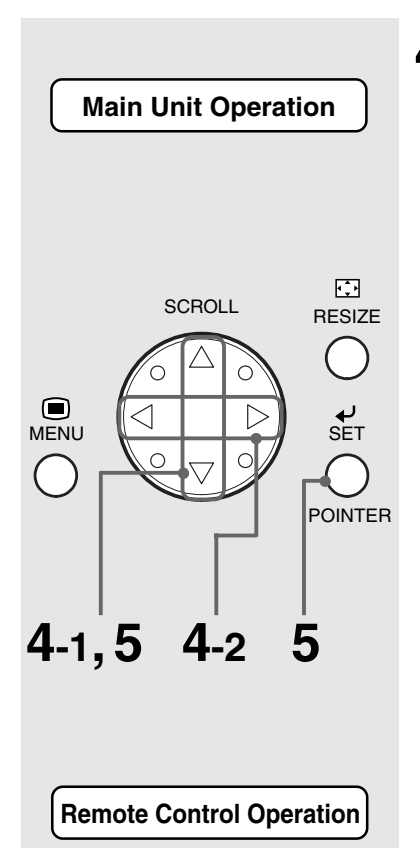

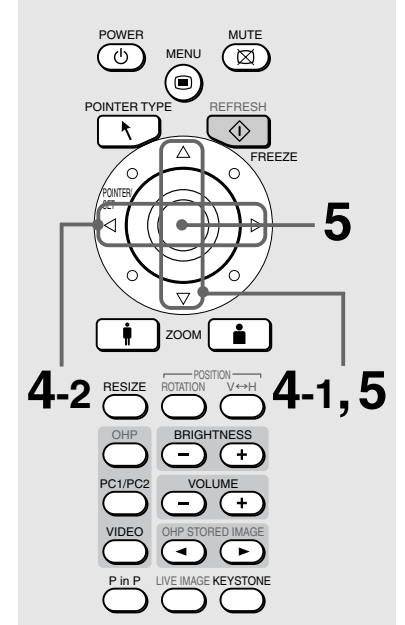

### $4-2$   $\mathsf{Press\ the} \triangle \mathsf{P}$  buttons to adjust the setting. Sync adjustment Clock 0 0 D  $\boxed{\text{O}}$  $\circledcirc$  i Phase 0  $\Box$ Horizontal 0 **0** ! 回 Vertical 0 **0**  $\Box$ Standard **Return**

### **Others**

Other menu items include "Language selection", "Projection mode" and "Video select". For details of menu items, see page E-46.

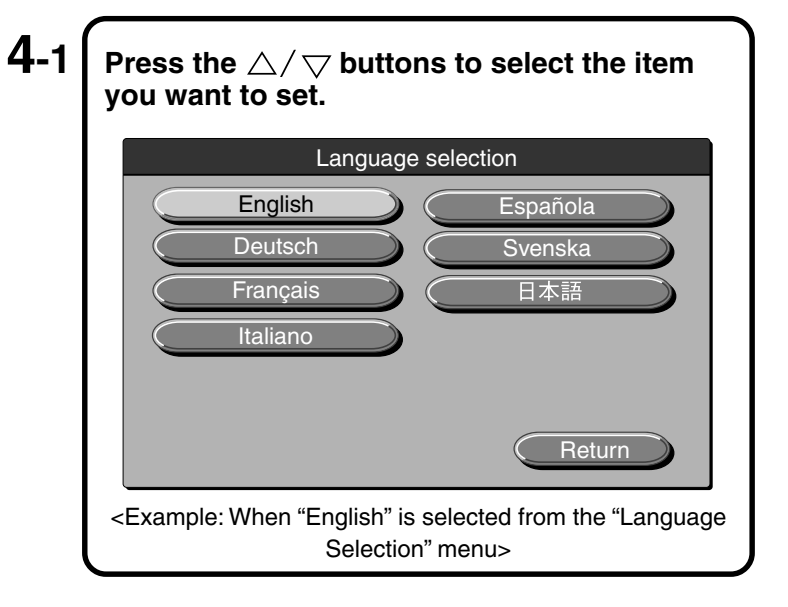

#### $\textbf{5} \, \bm{\mathsf{I}}$  Press the  $\triangle/ \triangledown$  buttons to select "Quit" and then press the  $\stackrel{\scriptscriptstyle\circ}{\odot}$  button (or  $\stackrel{\scriptscriptstyle\circ}{\otimes}$  button on the POINTER **remote controller).**

This returns the display to the main menu. The display automatically disappears, and adjustment values are stored to memory if buttons are not operated for about 30 seconds.

### ■ **Quick Menu**

The Quick menu has frequently used items. This section describes the items and functions that can be set on the Quick menu.

Press the  $\frac{1}{\Omega}$  button (or the  $\ddot{\odot}$  button on the remote controller) to display the quick menu.

### **Description of Menu Items**

### ◆ **When OHP Is Selected**

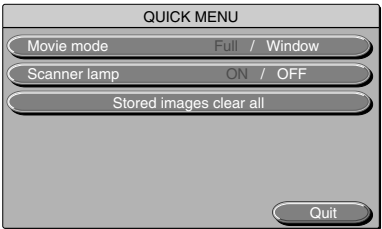

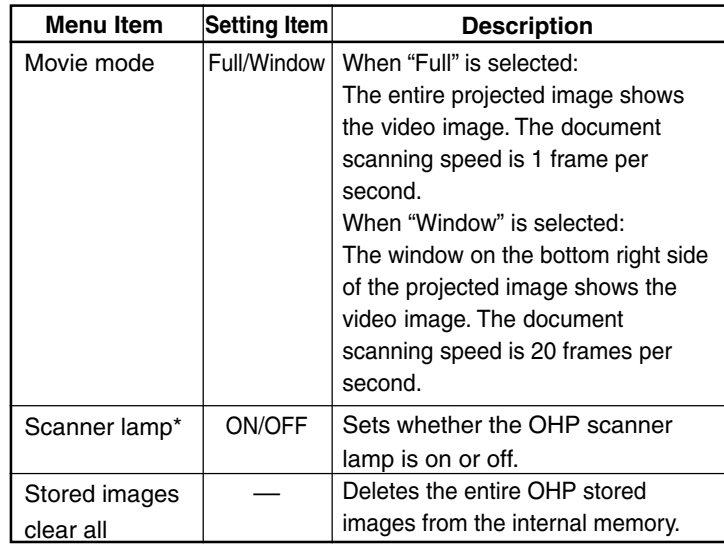

\*If the ambient temperature is low when the scanner lamp is turned ON, the OHP images will appear a little red.

### ◆ **When the OHP stored image Is Displayed**

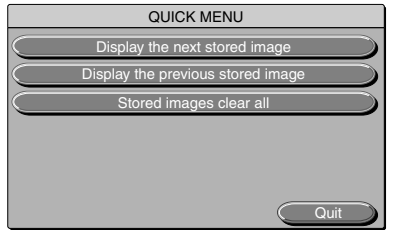

#### **Menu Item** Display the next stored image Display the previous stored image Stored images clear all **Setting Item**  $\equiv$ – – **Description** Displays the image following the currently displayed image from stored image. Displays the image previous to the currently displayed image from stored image. Deletes the entire OHP stored images from the internal memory.

### ◆ **When PC Input Is Selected**

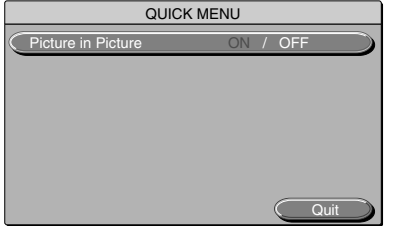

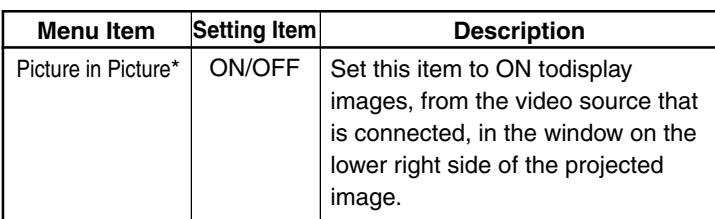

\* Does not display without input from the computer.

◆ **When VIDEO Input Is Selected** No quick menu.

# **Maintenance**

### ■ **Fault Protection**

Your projector is provided with internal protection circuits for preventing fire and damage to internal components due to abnormal temperature.

### ● **When the LAMP/COVER LED is blinking:**

❍ Action

- 1. Disconnect the power plug from the power outlet.
- 2. Correctly install the air filter. For details, see "Cleaning the Air Filter" on page E-56.
- 3. Correctly install the lamp unit cover. For details, see "Lamp Unit Replacement" on page E-54.

### ● **When the temperature LED is blinking or on.**

❍ Action

- 1. Disconnect the power cord from the power outlet.
- 2. Check the following and take corrective actions.

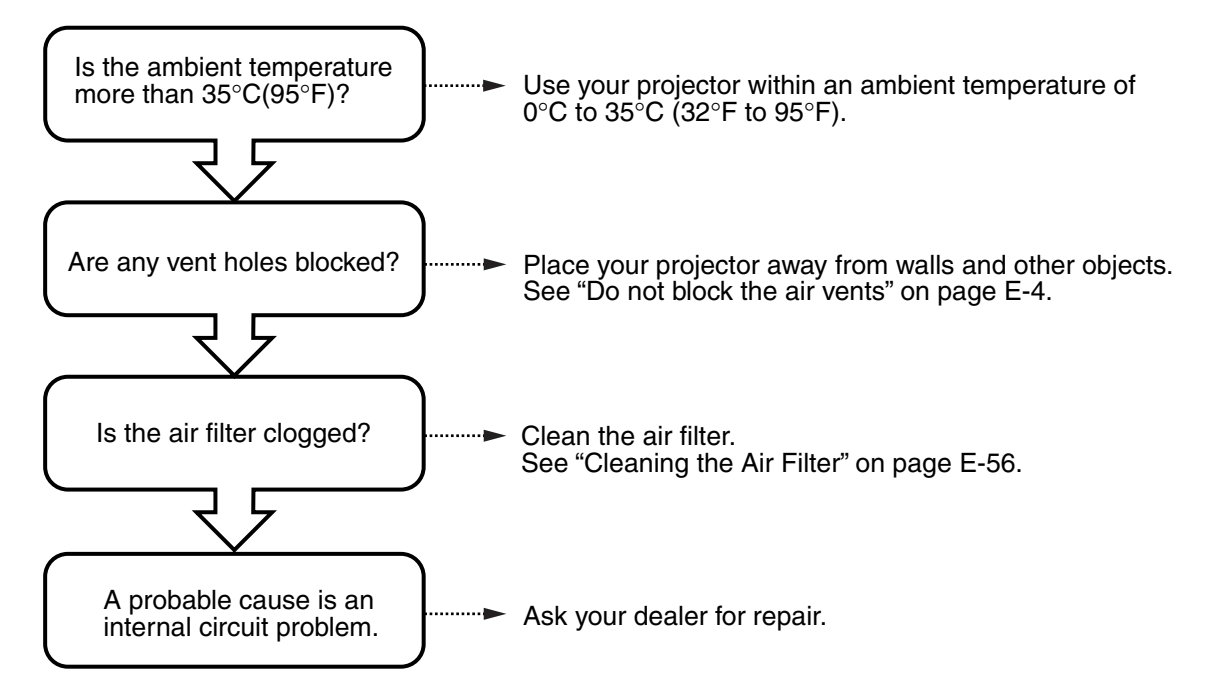

\* When the TEMP LED is OFF, your projector is working properly.

\* Replace the lamp at the same time when the LAMP/COVER LED is on. For details on how to replace the lamp, see page E-54.

\* A blinking TEMP LED is a warning that the temperature is too high. If the operating environment improves within 10 seconds after the LED starts blinking, the warning will stop. (When the TEMP LED goes out, normal operation continues.) If the TEMP LED blinks for more than 10 seconds and the operating status does not change, the LED stops blinking and stays on and the lamp turns off.

#### **Maintenance**

● When the power fails (all LEDs are off when the power is turned ON) ❍ Action

1.Disconnect the power plug from the power outlet.

2.Check the following and take corrective actions.

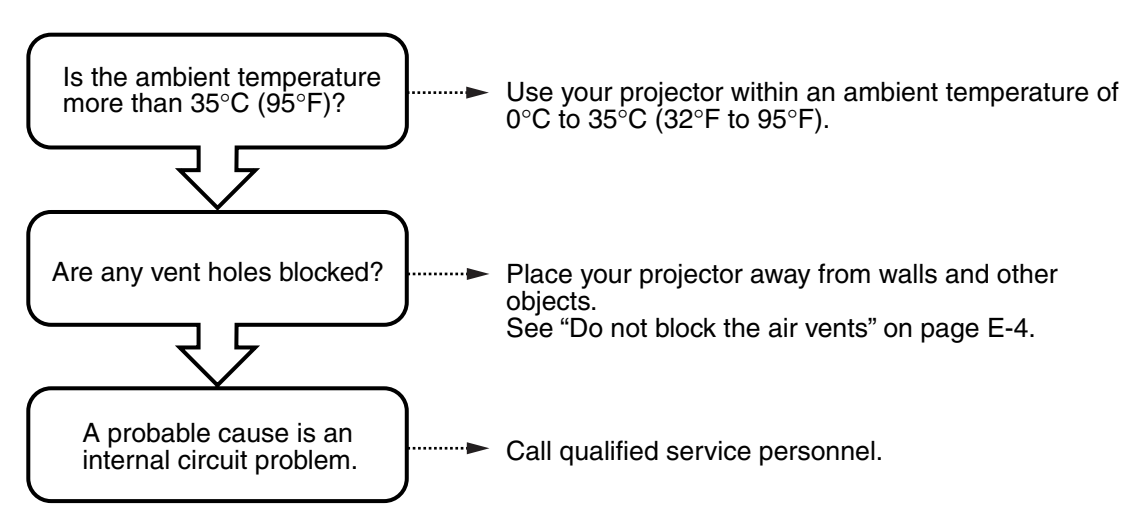

### ■ **Lamp Unit Replacement**

The target replacement time of the lamp used on this projector is 1400 hours. (This may be shortened depending on the conditions of use.) Since there is a high possibility of lamp explosion if the cumulative usage time exceeds more than 1500 hours, the power to the lamp is cut off at 1500 hours.In the following instances where the cumulative usage time of the lamp is more than 1400 hours, replace the lamp unit (sold separately). When the projected image becomes dark or projected colors are unsatisfactory, the lamp has reached the end of its life. In this case, replace the lamp unit.

● When the message shown below is displayed while the lamp is on (This appears when the cumulative usage time of the lamp is more than 1400 hours.)

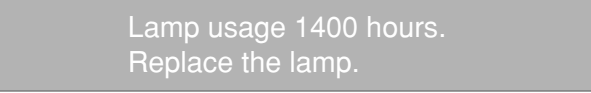

● When "Lamp usage time" on the menu display has reached 1400 hours, the LAMP/ COVER LED blinks red.

The lamp usage time is displayed in the "Setting 1" menu for confirmation. (For details, see page E-45.)

When the LAMP/COVER LED is on red without the lamp lighting. (When the cumulative usage time of the lamp is more than 1500 hours.)

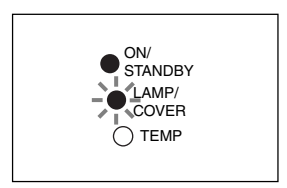

### **WARNING**

- Do not replace the lamp unit immediately after you have turned the projector off. The lamp becomes very hot and may cause a burn injury. Turn off the lamp, disconnect the power cord from the power outlet, and then wait at least one hour before replacing the lamp.
- Do not touch the lamp with your hands. This may result in reduced brightness or reduced lamp life.
- This projector contains many glass components (e.g. a lamp and mirrors). If these glass components break, handle them with care to prevent personal injury from glass fragments. Contact your dealer or an NEC qualified service presonnel for repair.

### **CAUTION**

• This lamp unit is not compatible with the lamp unit for DT100. Specify the exclusive lamp unit DT02LP.

#### **Procedure**

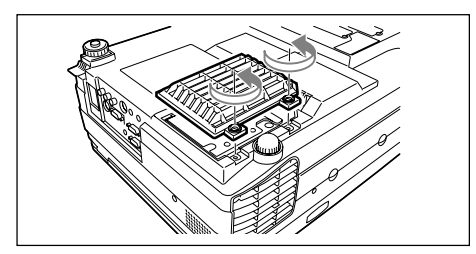

#### **1 Remove the lamp unit cover.**

Loosen the lamp unit cover screws using a flathead screwdriver.

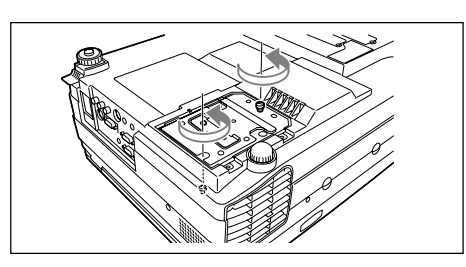

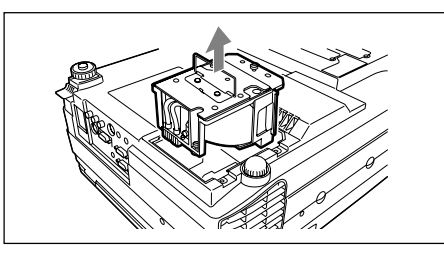

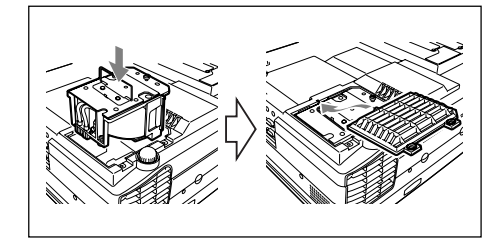

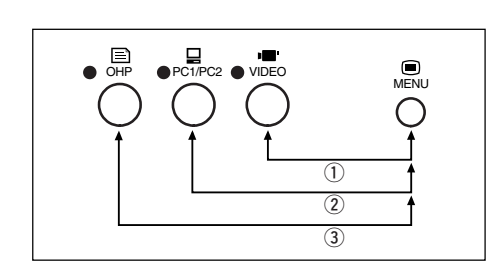

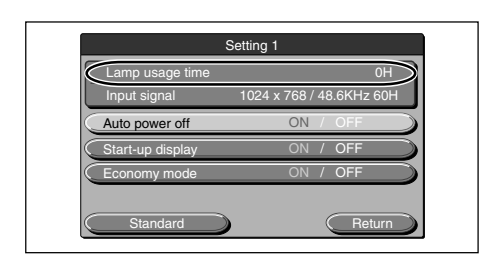

### **3 Draw out the lamp unit.**

Hold the handle and lift the lamp unit upward.

**2 Loosen the lamp unit retaining screws.** Loosen the lamp unit screws. (2 pieces)

### **4 Install a new lamp unit.**

 $\circled{1}$  Hold the lamp unit and push it in.

- 2 Make sure that the two positioning protrusions fit properly into the holes.
- 3) Tighten the two lamp unit retaining screws.
- **4**) Align the three tabs on the lamp unit cover with the slots on the projector to attach it. Then tighten the two lamp unit cover retaining screws.

### **5 Reset the lamp usage time.**

Perform the following in the standby state. Press the  $\ddot{\odot}$ ,  $\ddot{\odot}$  and  $\ddot{\odot}$  buttons once in that order with the  $\stackrel{\text{def}}{\circ}$  button held down.

The LAMP/COVER LED then blinks green.

### $\Lambda$  CAUTION

Do not reset the lamp usage time without replacing the lamp. The probability of a lamp explosion increases if the cumulative usage time of the lamp is more than 1500 hours.

### **6 Verify that the display of lamp usage time in the Lamp Setting menu is "0H" as shown to the left.**

If the lamp usage time is not reset, reset it by repeating step **5**.

### **CAUTION**

Be sure to reset the lamp usage time after replacing the lamp. Otherwise, the correct usage time cannot be known. When the display exceeds 1500 hours, the power to the lamp is forcibly turned off regardless of the lamp's life.

**NOTE**

- As a safety precaution, the lamp does not turn on unless the lamp unit cover is installed.
- The lamp unit sold separately comes with an air filter as part of the lamp kit. When replacing the lamp unit, be sure to replace the air filter as well. (See page E-56.)
- The lamp can be disposed as a regular household fluorescent light, follow the disposal procedure recommended by the local government.

### ■ **Cleaning the Air Filter**

The air filter is an important part as it keeps the optical components inside your projector free from dirt and dust. A clogged air filter can cause the temperature to rise inside your projector and the fan speed to increase. This, in turn, may reduce lamp life or cause the projector to malfunction. The air filter should be cleaned regularly (about once a month if the projector is used four hours a day).

Replace with a new air filter if it is difficult to remove dust and dirt from the air filter.

#### **Procedure**

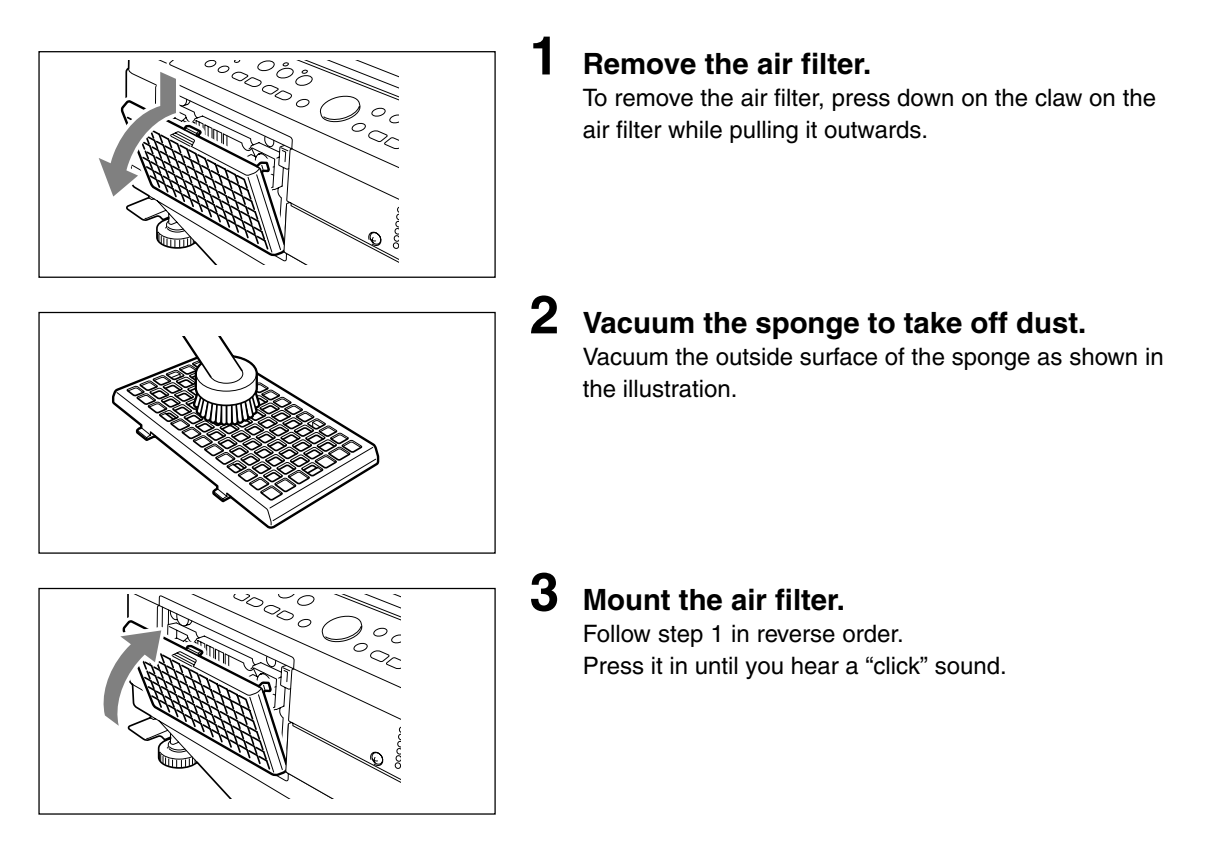

### $\hat{L}$  CAUTION

#### Caring for the Air Filter and Cautions

- Do not wash the air filter with water or other liquids. This may cause the filter to clog.
- Do not wipe the air filter with a cloth or a wet rag as this, too, may cause the filter to clog.
- Always vacuum from the outside of the air filter. If you vacuum from the inside of the air filter, this will reduce the effectiveness of the air filter.
- Do not forget to install the air filter. If the projector is left without the air filter installed, dust may enter the projector and cause dirty projected images.
- When the air filter becomes damaged, be sure to replace it with a new one (sold separately). If the projector is used with the air filter damaged, dust may enter the projector and cause dirty projected images.

#### **NOTE**

The lamp will not light unless the air filter is mounted.

# **Troubleshooting**

If you think a problem has occurred, check the following items before asking for a repair.

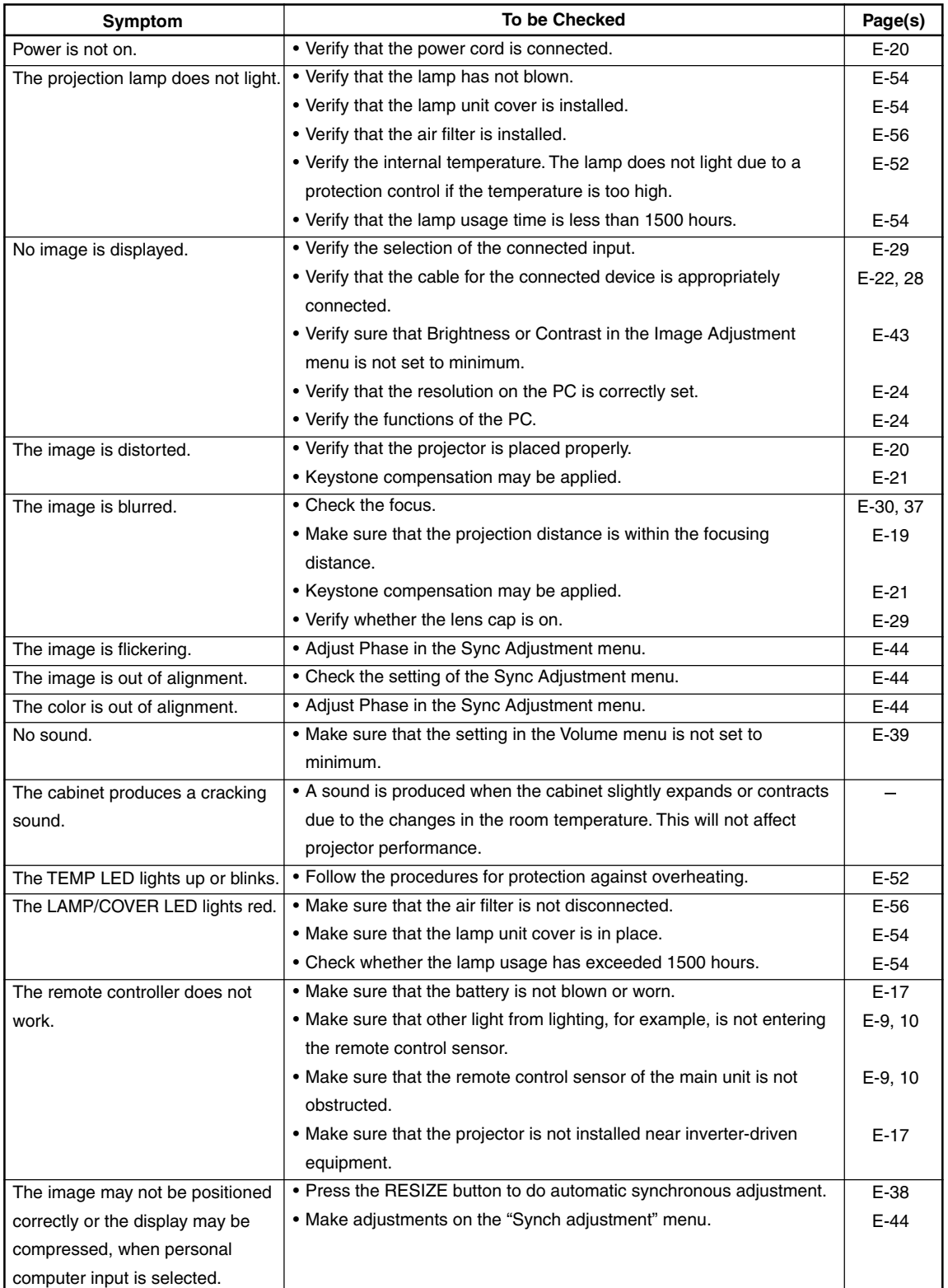

# **Specifications**

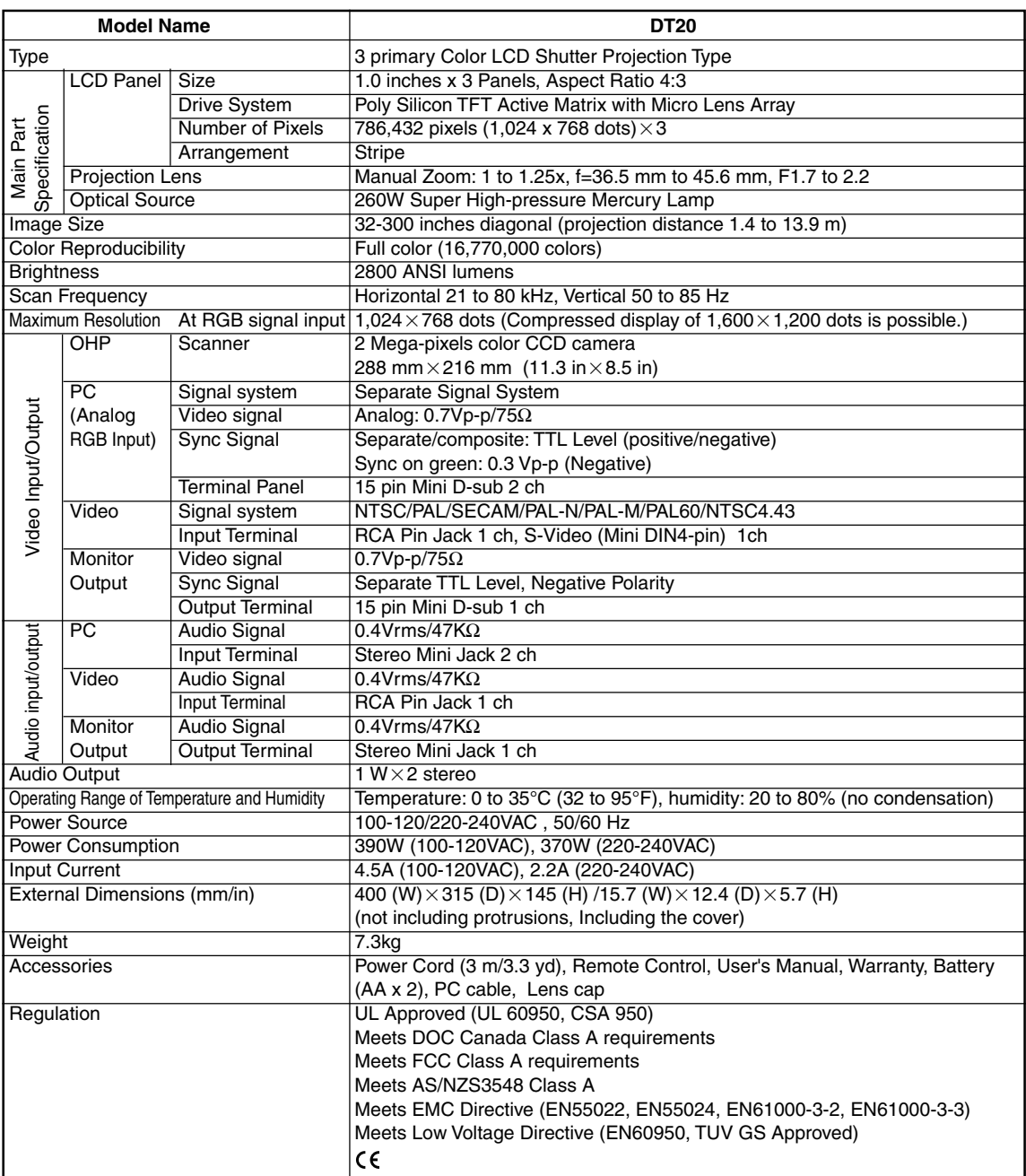

• Specifications and designs are subject to change without prior notice in order to improve the product.

For additional information visit:

US : **http://www.necvisualsystems.com/**

Europe : **http://www.nec-europe.com/**

Global : **http://www.nec-pj.com/**

LCD panels are inherently susceptible to pixel defects. For additional information regarding pixel data, please contact your local NEC sales office. The specifications are subject to change without notice.

# **NEC**

Printed in Japan 7000547-R01N